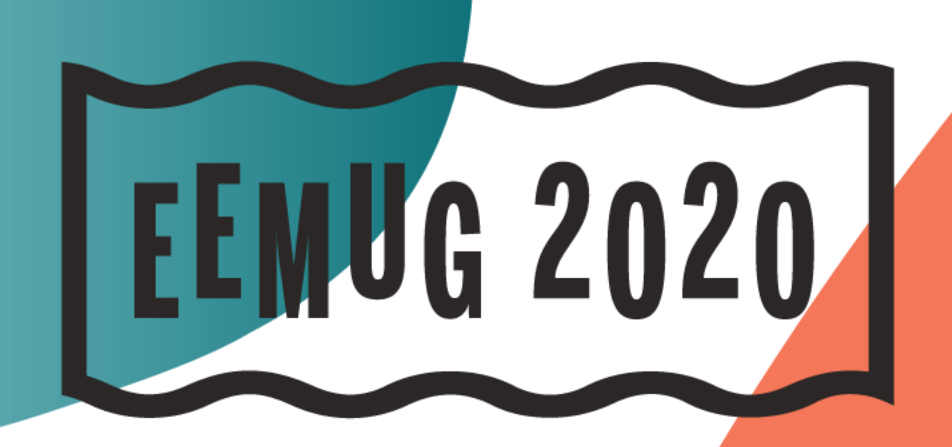

### **#EEMUG2020**

 $\sqrt{2}$ 

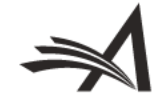

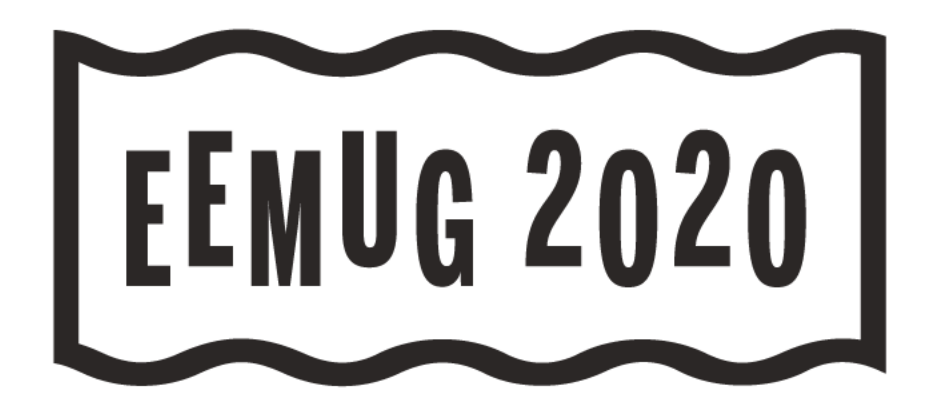

# **Effective Communication**

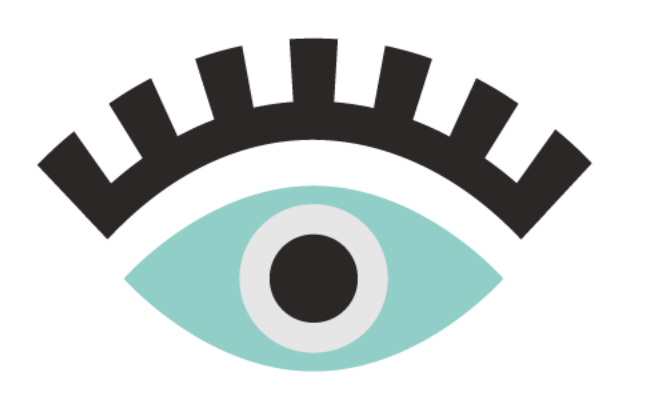

Kate Horgan Director, Client Services khorgan@ariessys.com

### **#EEMUG2020**

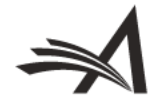

# What we'll cover...

- People-based correspondence history (16.0)
- Configuring a custom Drop-box name for email import (16.0)
- Editors can update co-author verification statuses (16.0)
- Existing functionality that makes communication within the system easier and more effective
- Final thoughts
- **Questions**

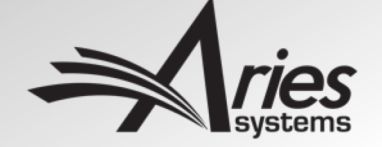

# Why Effective Communication Matters in Editorial Manager

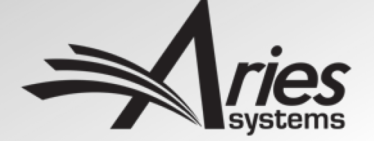

# Why Effective Communication Matters in EM

- Communication via email/letters is a cornerstone of how EM is structured
- Maintaining deadlines across peer-review and production
- Assignments, invitations, reminders, etc.
- Communication methods come in many forms

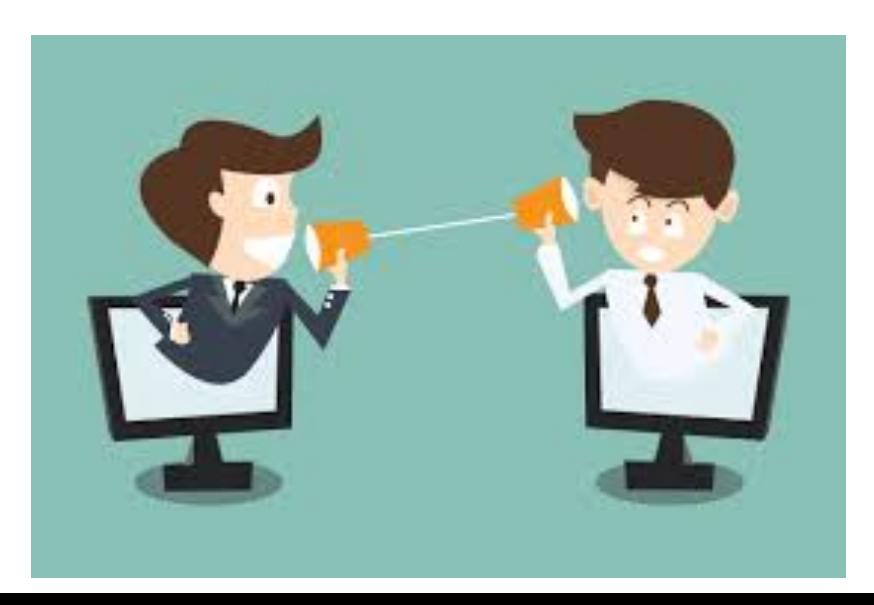

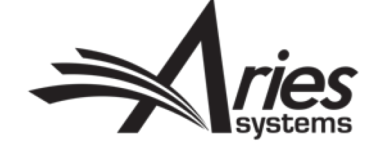

# People-Based Correspondence History (v16.0)

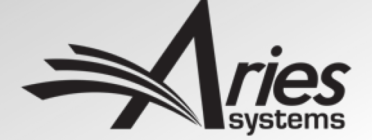

### People-Based Correspondence History

• In previous versions of EM, correspondence history was submission-centric

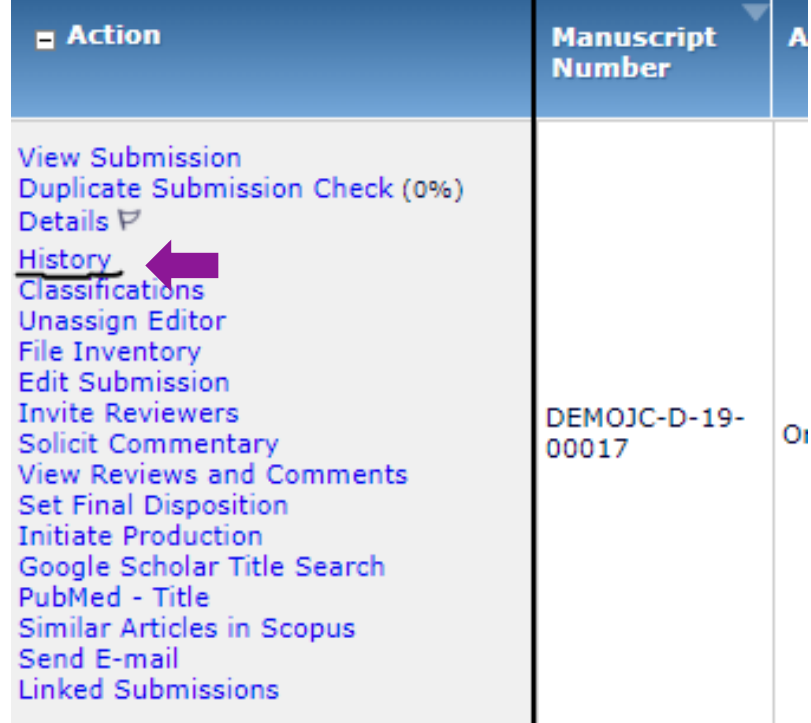

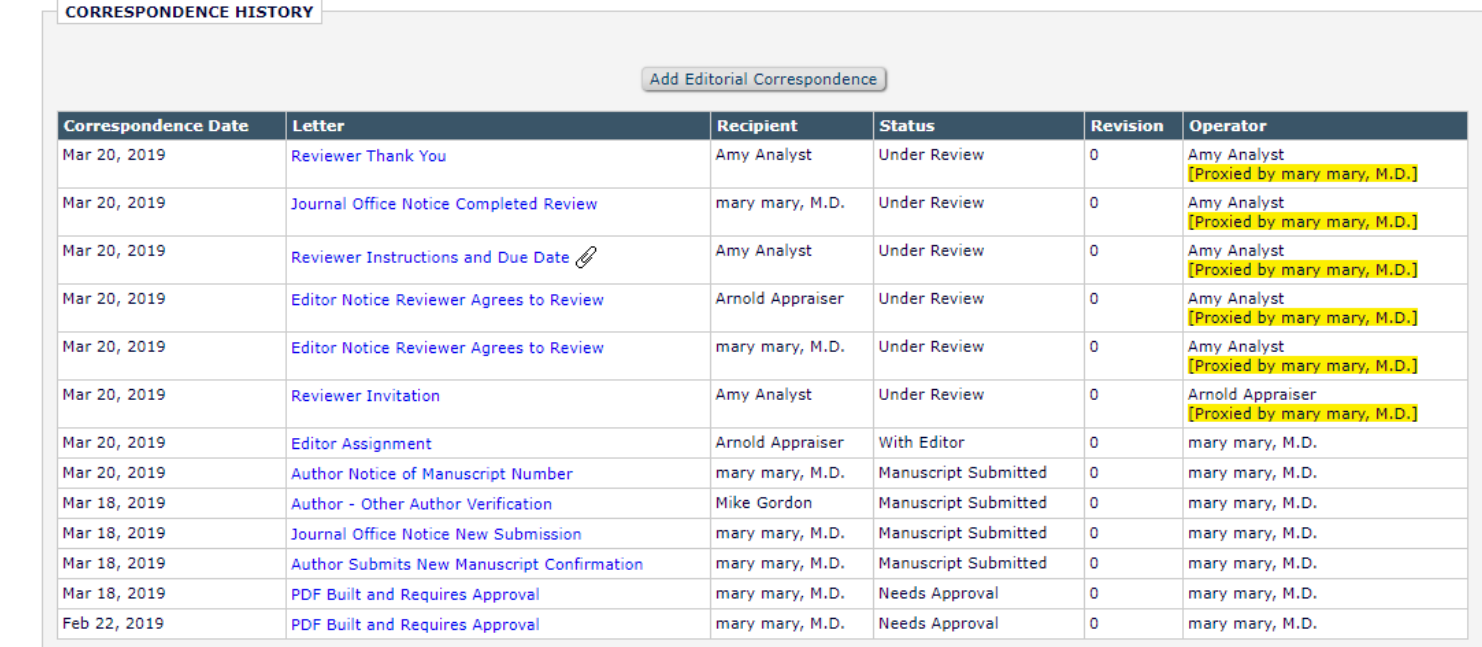

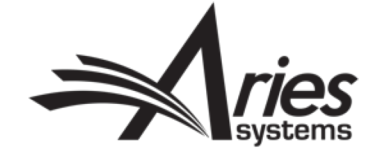

### People-Based Correspondence History

• Letters not tied to submissions were only accessible through reporting

• Proxy registration letters, batch Emails, Automated Summary Reminders, and 'Send Login Details' e-mails.

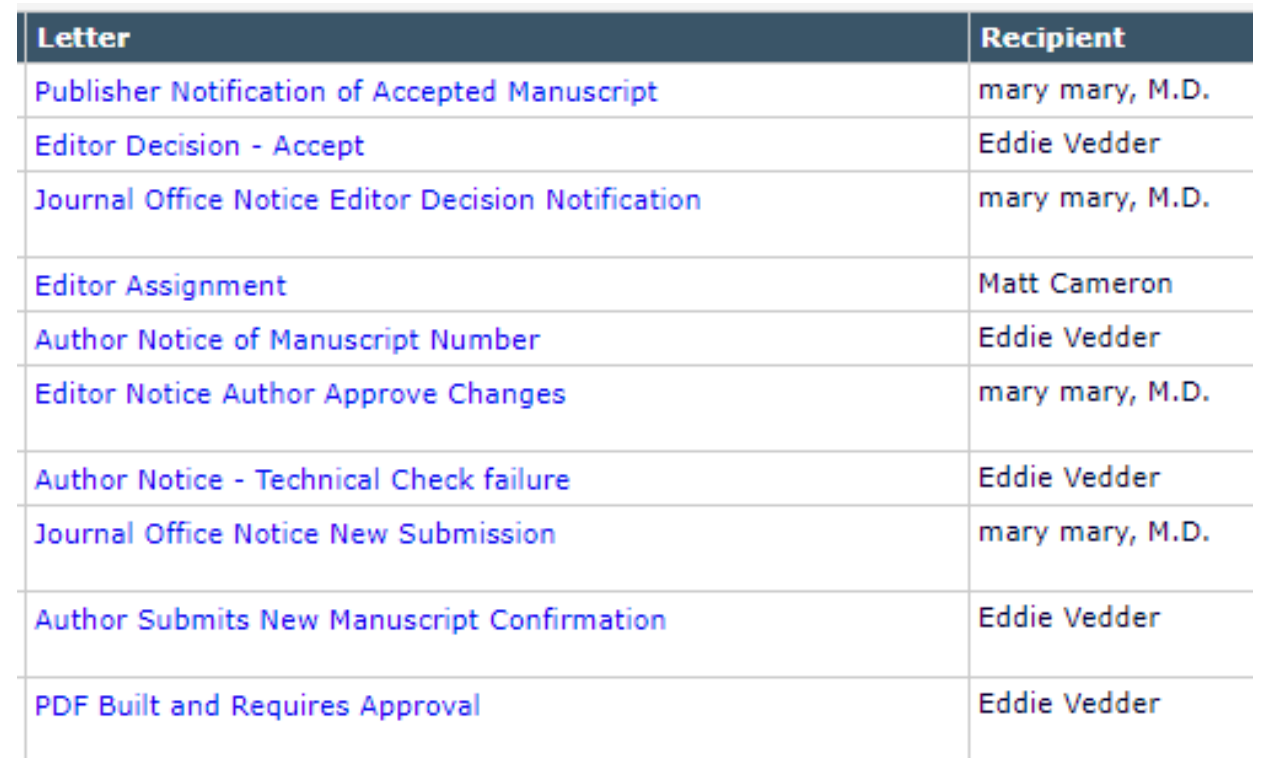

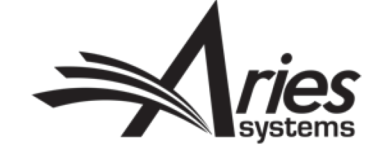

### People-Based Correspondence History

• People-based Correspondence History is *user*-centric

• Manifest of **all** correspondence user has sent and received

• All letters now have easy access for users

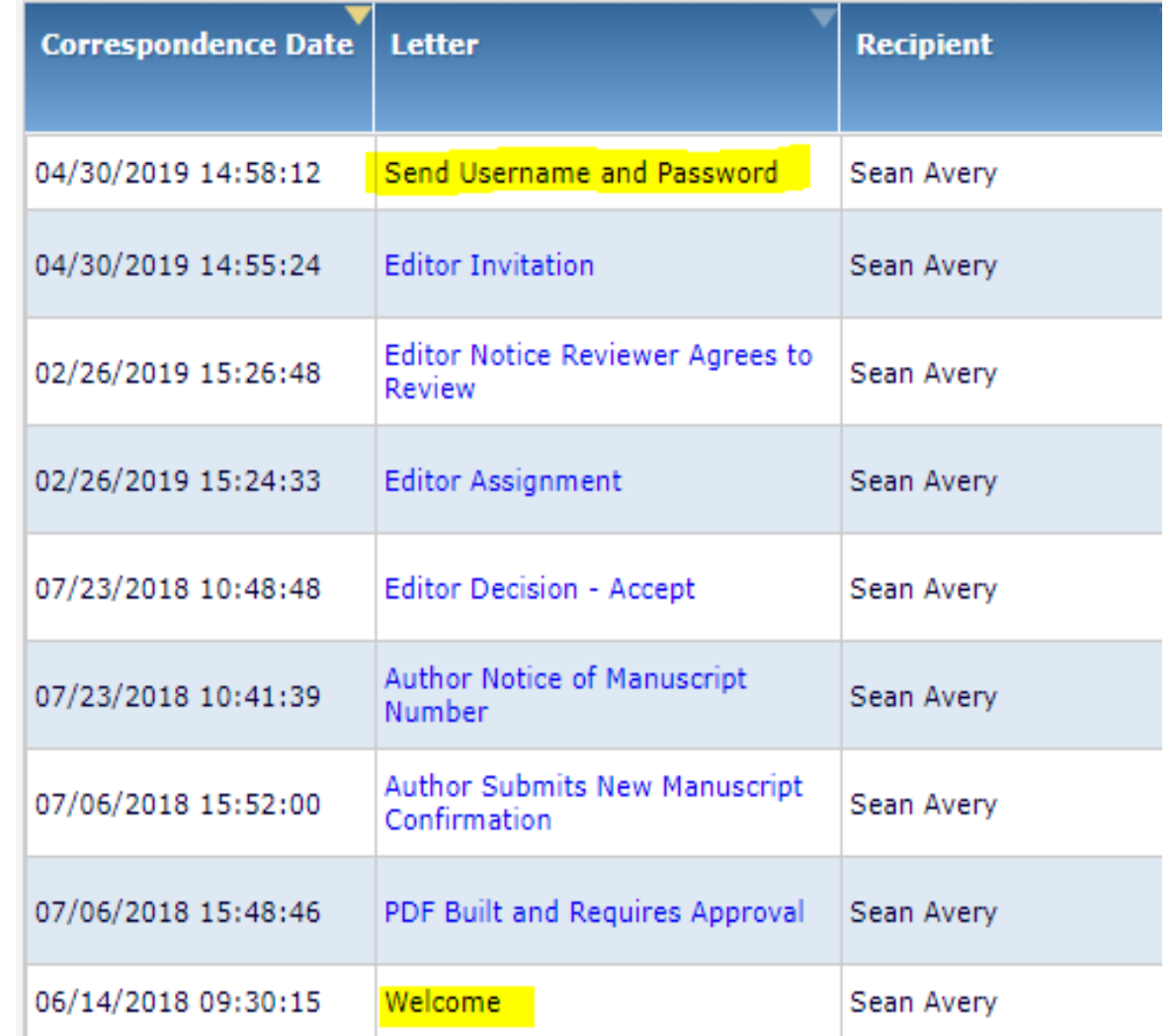

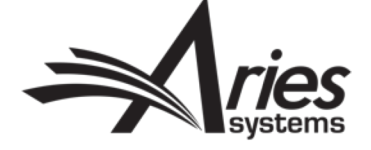

### People-Based Correspondence History- Customization

Choose Fixed Date Range:

Enter Customized Date Range Start Date:<br>(mm/dd/yyyy): End Date:

• Can sort by date of correspondence

• Powergrid-style customization

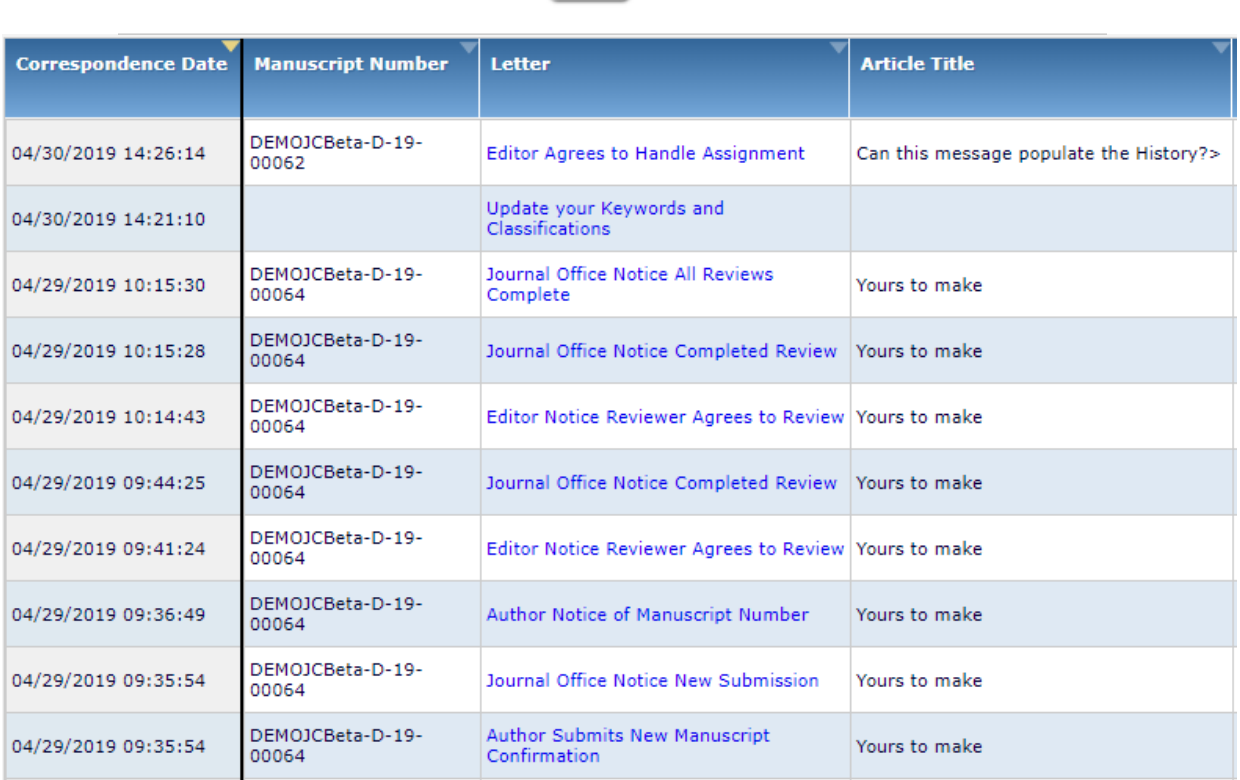

**All Dates** 

End Date:

Close

 $\mathbf{w}$  .

 $\overline{\phantom{a}}$ 

 $\overline{\phantom{a}}$ 

 $Go$ 

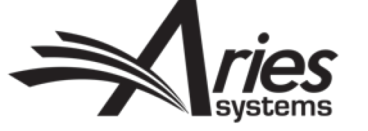

### People-Based Correspondence History- Customization

### • Same 'fix/show' functionality as a Submission Search

#### **Grid Options**

The columns below are available to be included in this table. Please select the ones you would like to see by marking the "Show" checkbox. You may also lock columns in place so that regardless of your position in the grid you will be able to see the contents. These columns appear together on the left side and are selected by marking the "Fixed" checkbox.

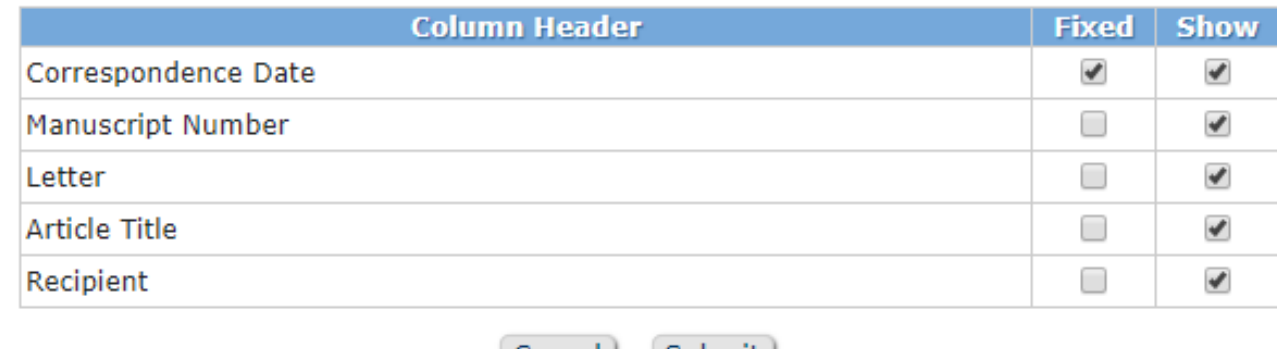

Submit Cancel

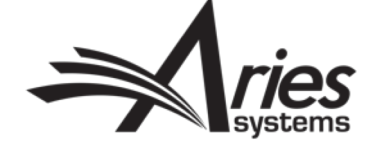

### People-Based Correspondence History: *Viewing Your Own*

- "Update My Information" banner link
- No permissions required

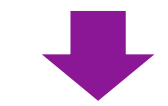

HOME . LOGOUT . HELP . REGISTER . UPDATE MY INFORMATION . JOURNAL OVERVIEW MAIN MENU . CONTACT US . SUBMIT A MANUSCRIPT . INSTRUCTIONS FOR AUTHORS . PRIVACY

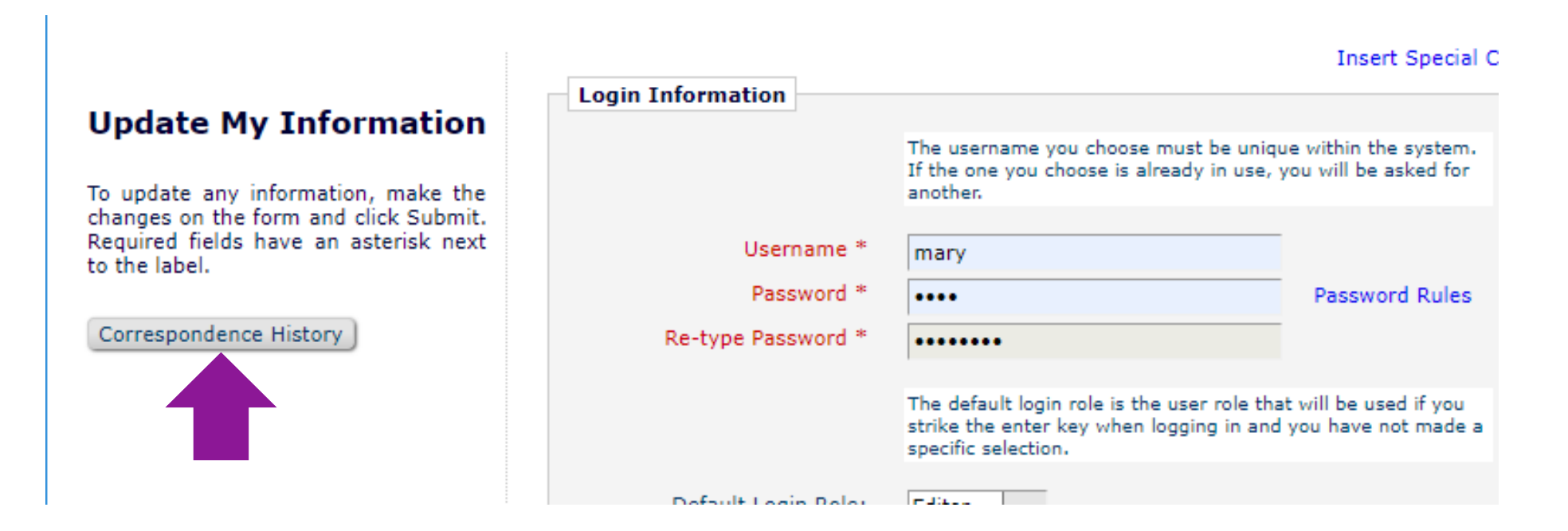

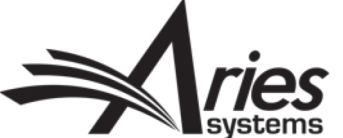

### People-Based Correspondence History: *Viewing Others'*

- Two different ways
- Via 'Search People'

**Merge** People

 $\Box$ 

□

 $\Box$ 

□

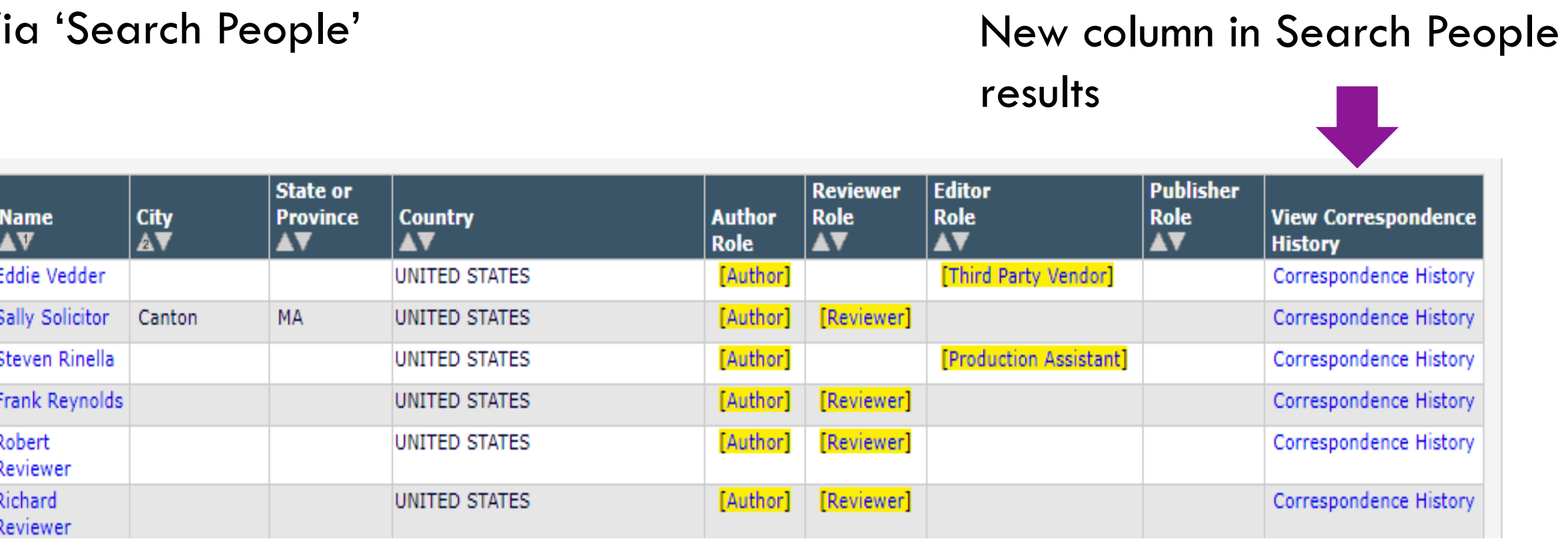

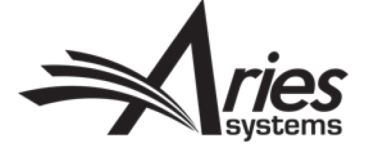

# People-based Correspondence History: Viewing Others'

□ User Information The default login role is the user role that will be used if you • Also via the user's People strike the enter key when logging in and you have not made a specific selection. RecordDefault Login Role:  $\vert$  Author $\vert \mathbf{v} \vert$ Default Login Menu Editorial Menu  $\mathcal{L}_{\mathcal{F}}$  . Available as a Reviewer? Yes  $\circledcirc$  No  $\circlearrowright$ Download Search Results Board Member? Yes  $\bigcirc$  No  $\bigcirc$ Page: 1 of 1 (1 total People Matches) Forbidden as a Reviewer? Yes  $\bigcirc$  No  $\circledcirc$ Reviewer Role<sup>\*</sup>  $Reviewer$  – Publisher Role \* **Merge Name City State or Province Country** None AV AV AV **AV People**  $\mathbf{R}$ Editorial Role \* Third Party Vendor  $\rightarrow$ Eddie Vedder P □ UNITED STATES **Editor Description** Page: 1 of 1 (1 total People Matches) **Activity Details** Additional People Details Correspondence History

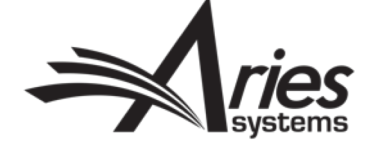

### People-Based Correspondence History: Permissions

In Rolemanager…

- -Search People
- -View Personal Correspondence History
- -View Submission Production Correspondence **History**
- -View Schedule Group Production Task Assignment History

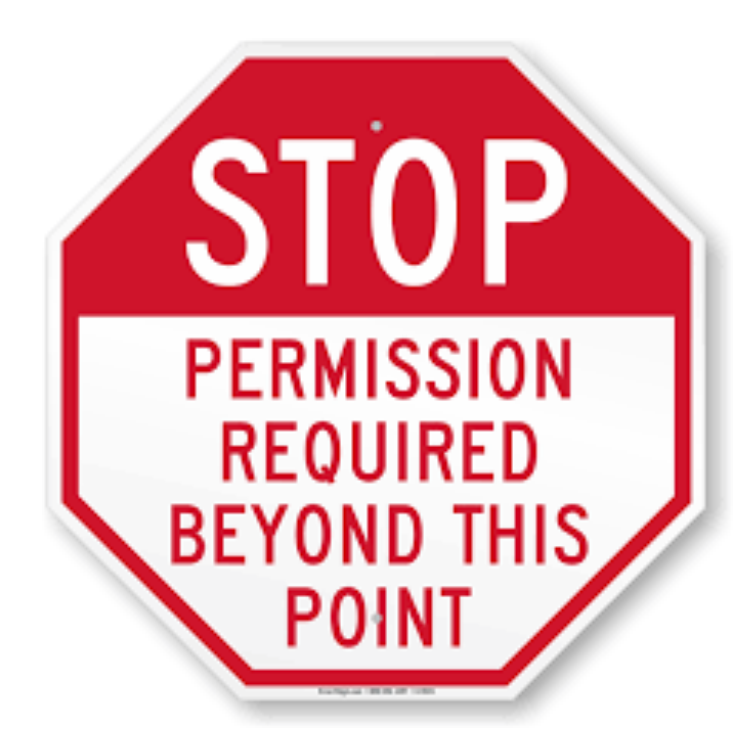

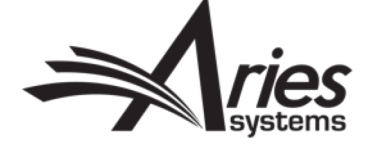

## Restrictions on Personal Correspondence History

- Blinded editors
- Cannot be viewed while in proxy mode
- Production task/Schedule group production task correspondence history won't appear without corresponding permissions.

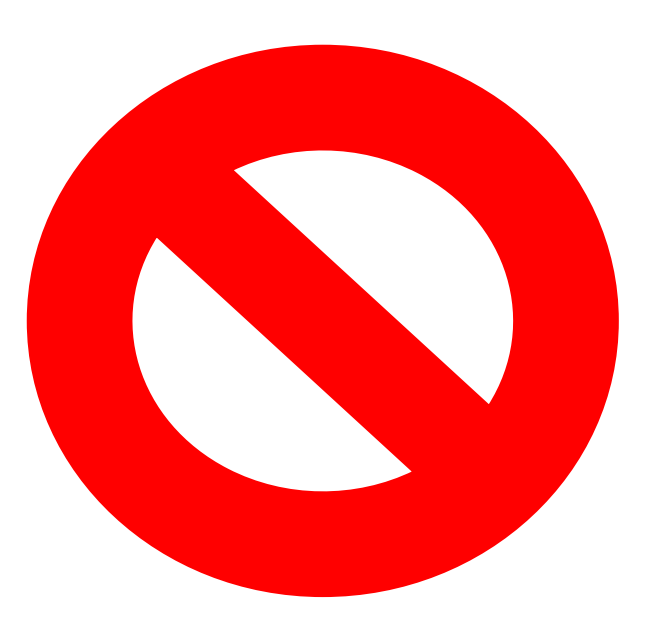

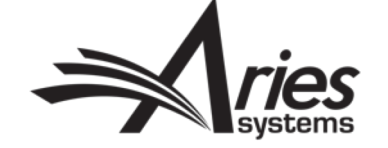

# Configuring Custom Drop-box Address for E-mail Import (16.0)

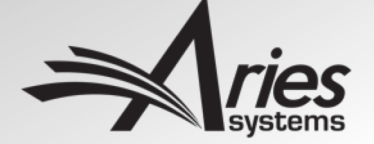

- Available in PolicyManager> Configure Email Import
- Current EM functionality allows users to generate a 'Drop Box' email address
- External correspondence (reply to system email) can be forwarded here
- Automatically imports the email into a submission's correspondence history

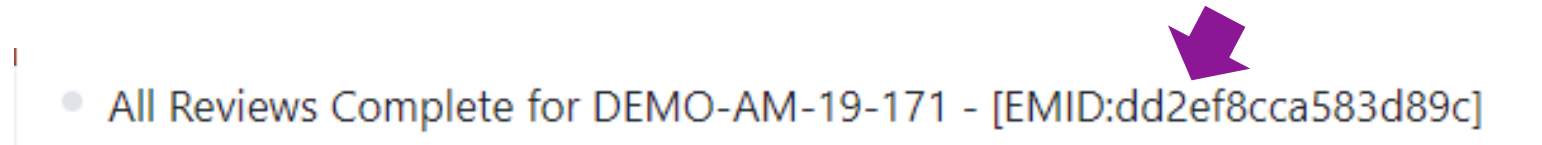

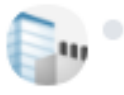

The Journal <em@editorialmanager.com> **To: Scott Farmer** 

Ref.: Ms. No. DEMO-AM-19-171 **Test Manuscript** Mr. Shaun Morgan AP DEMO SITE

Dear Dr Farmer,

All reviews for manuscript DEMO-AM-19-171 have been submitted.

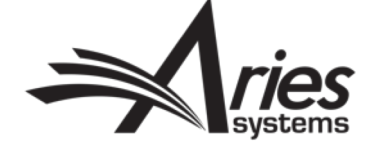

- Generated address was complex
- Especially complicated for editors working/forwarding to multiple journals

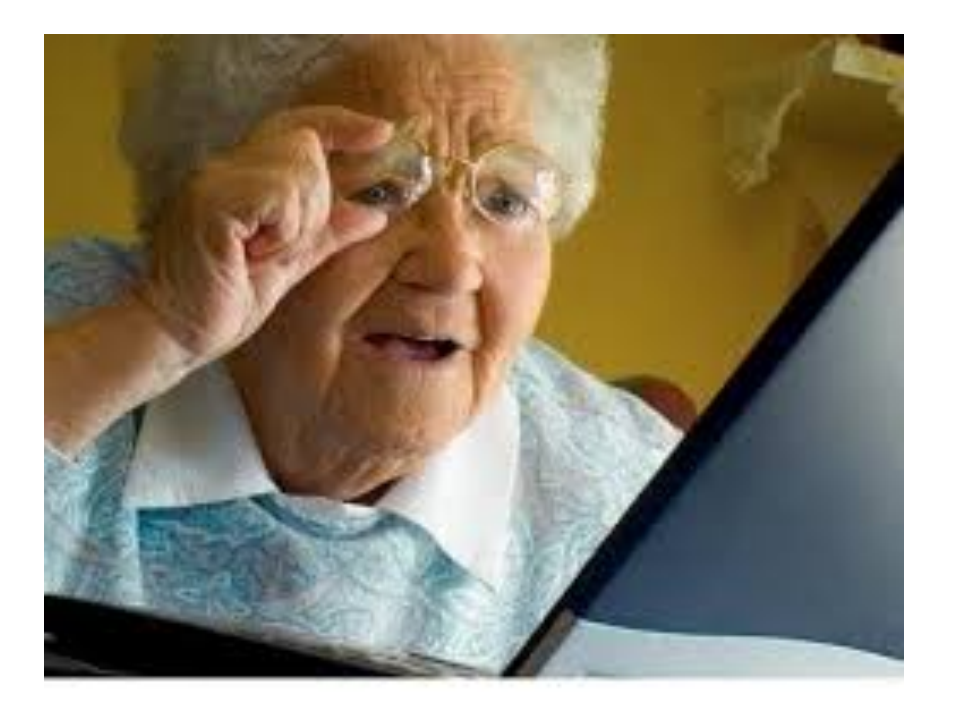

em.demojcbeta-067f8d45f954630b@editorialmanager.com

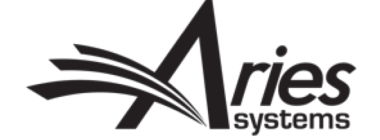

• New in Editorial Manager v16.0, users now have the option to configure their Drop Box address for email import.

> $\Box$  E-mail and Letter Policies **Edit Letters** Define Custom Merge Fields Set "Email From" Address Manage Preferred Method of Contact Settings Configure Waiver Request Configure Email Import Set Notify Author Blinding Policy Set Notify Editor Preference

#### Set 'Drop-Box' Email Address:

Creating and submitting a new address will permanently replace any existing address. This allows a publication to retire an address that has become a target for spam emails. (Previously used addresses cannot be used again.)

No address configured. Email will not import into this publication.

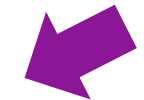

Configure drop-box email address manually

Generate drop-box email address automatically

Create

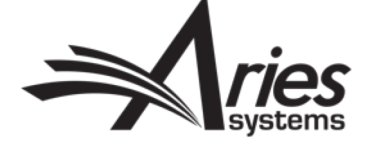

- Address can be personalized
- Ideal for editors who work with multiple EM sites

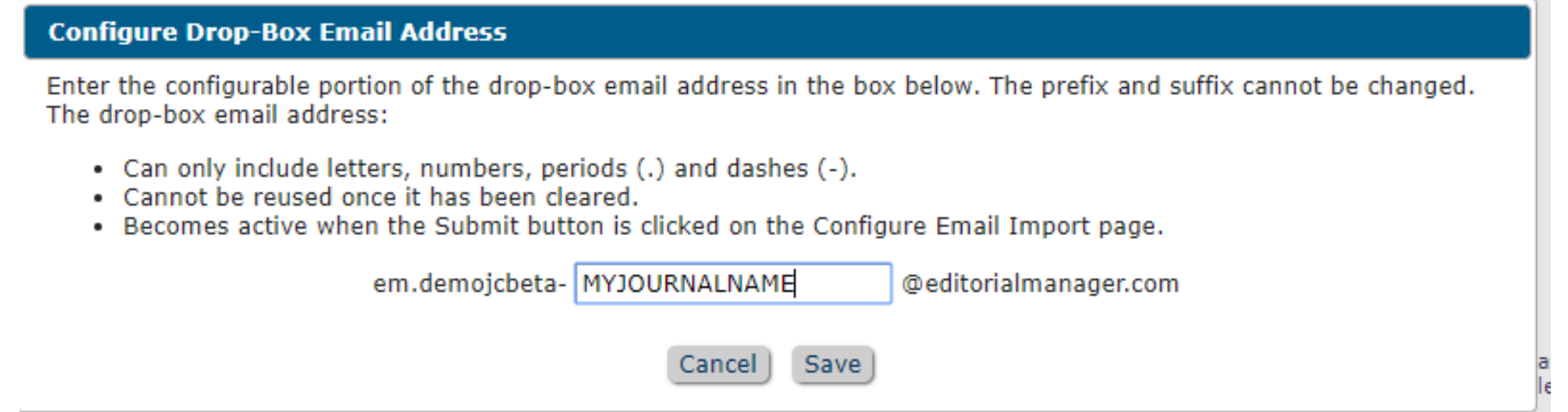

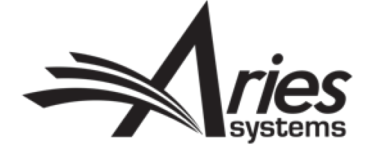

### Configuring Drop Box Name for Email Import: Including Subject Lines

- Subject lines of imported emails now display in History
- Previously displayed as 'Imported Email'

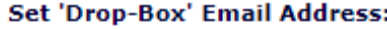

Creating and submitting a new address will permanently replace any existing address. This allows a publication to retire an address that has become a target for spam emails. (Previously used addresses cannot be used again.)

No address configured. Email will not import into this publication.

© Configure drop-box email address manually

Generate drop-box email address automatically

Create

Display imported email subject in Correspondence History - This option displays the subject line of an imported email in the Letter column.

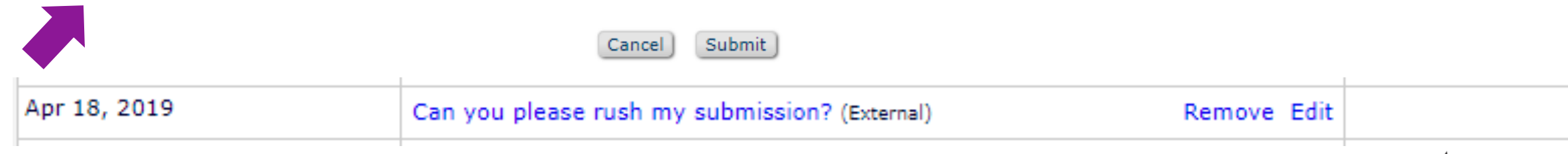

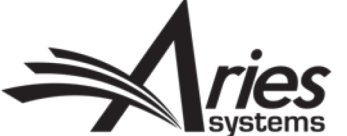

### Configuring Drop Box Name for Email Import: Manually Adding External Correspondence

- Editors with permission can edit the imported email
- Option to display in Correspondence History (if authors have permission)

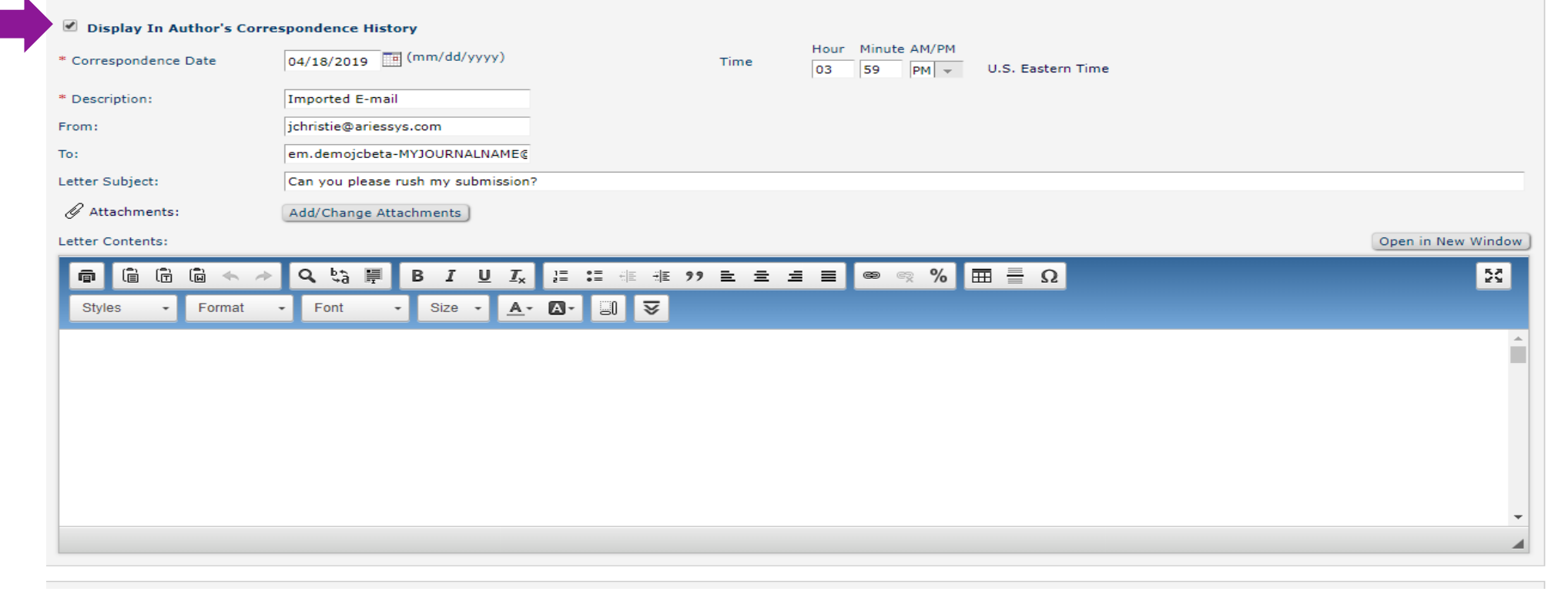

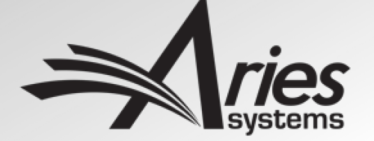

- Enabled in Policymanager> Edit Article Types
- Co-author Verification allows other authors to confirm contribution to a submission.
- Late/missing responses do not inhibit peer-review process.

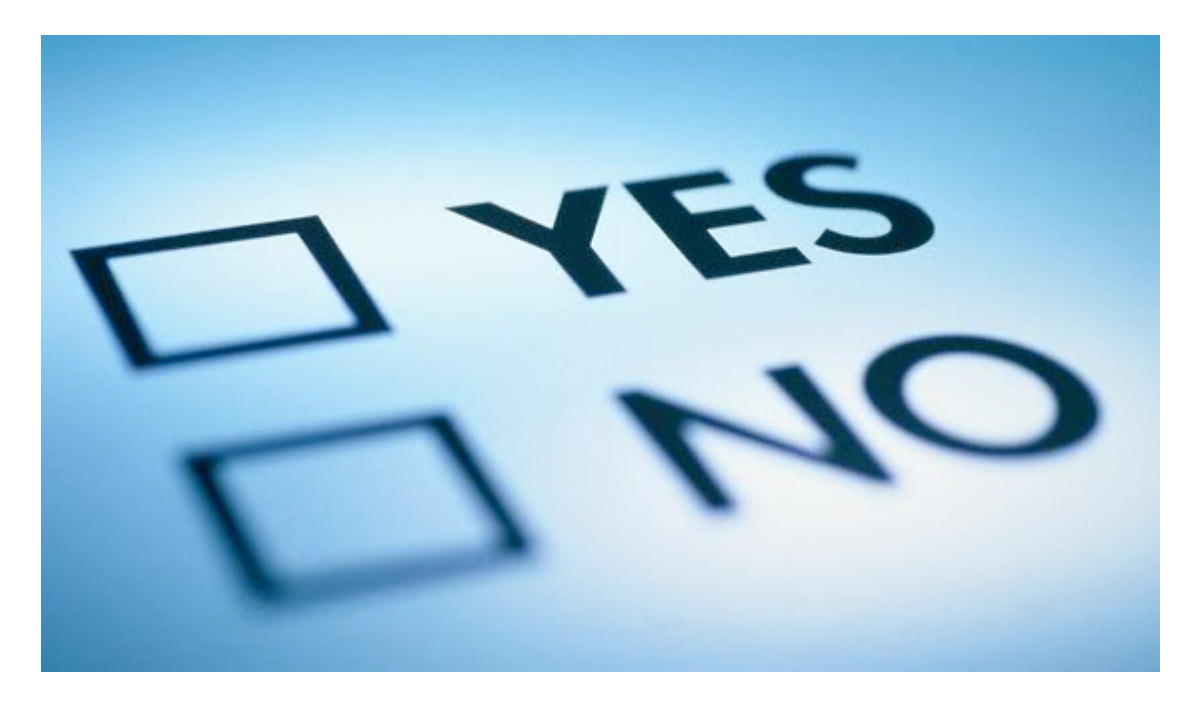

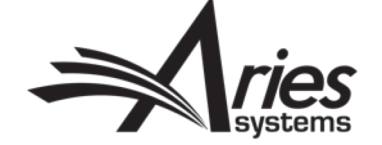

- Co-authors are sent verification letter.
- Two links provided to confirm or deny affiliation.

Re: Hope All My Co-Authors Verify Correctly! by mary mary

Dear Coauthor,

You have been listed as a contributing author for the above manuscript. Please verify your contribution by clicking one of the below links.

Yes, I am affiliated: https://www.editorialmanager.com/demojcbeta/l.asp?i=703&I=ZJSBR14S

No, I am not affiliated: https://www.editorialmanager.com/demojcbeta/l.asp?i=704&l=A8HIMMBN

Thank you,

DEMO JC Beta Site (CS Site)

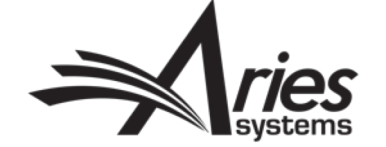

insert Special Unaracter

- After verifying, can fill out the Author Questionnaire (if configured)
- Can confirm now or save answers for later

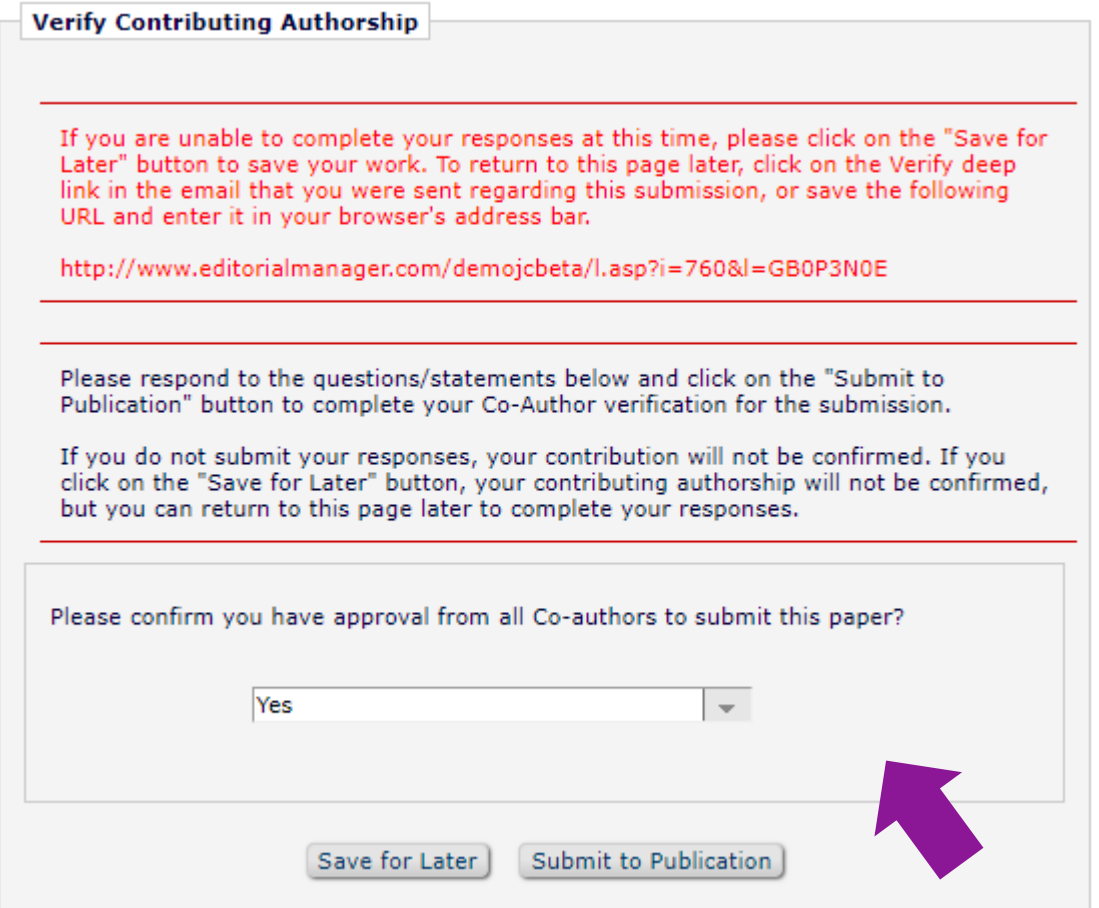

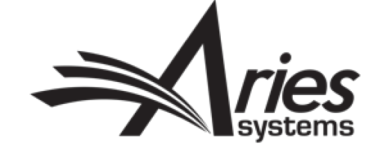

- Sometimes incorrect links are clicked or emails get lost in the shuffle.
- This can lead to incorrect data populating the submission's Details page

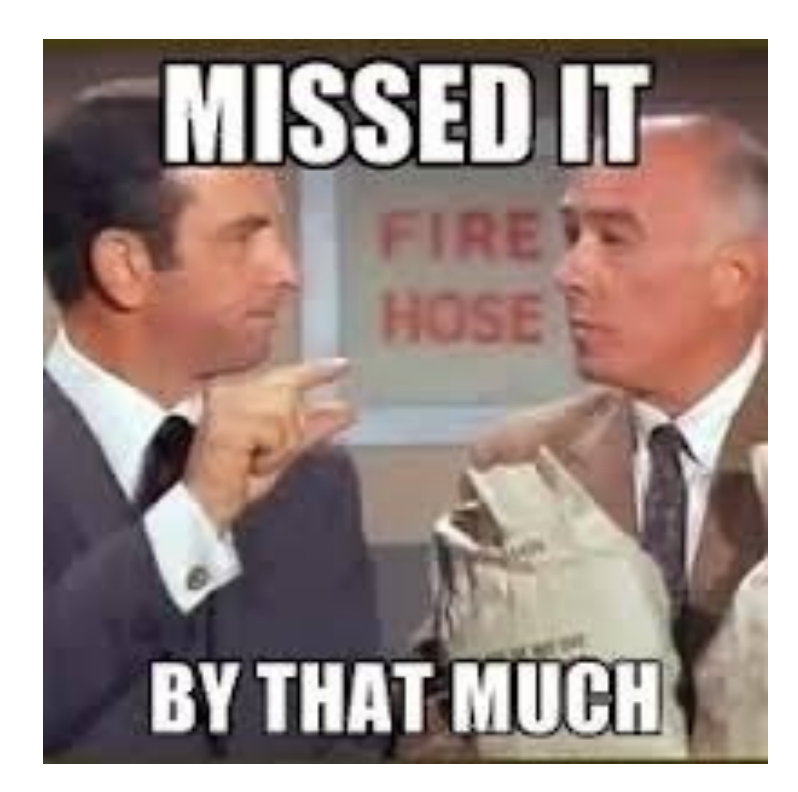

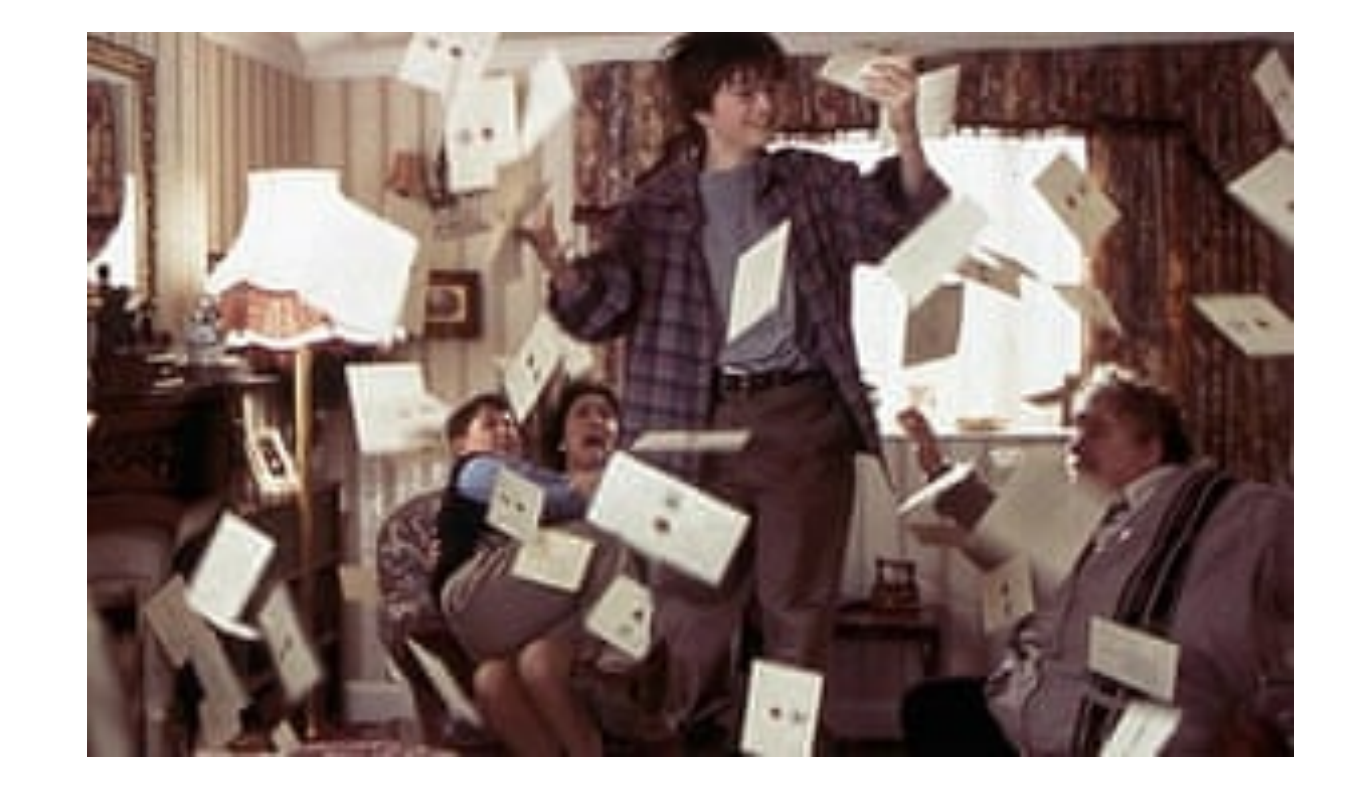

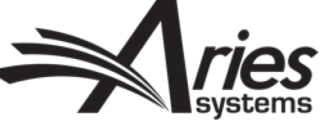

- New in v16.0, editors can manually change the verification status of a co-author.
- 'Change' link now available on Author status page in Details

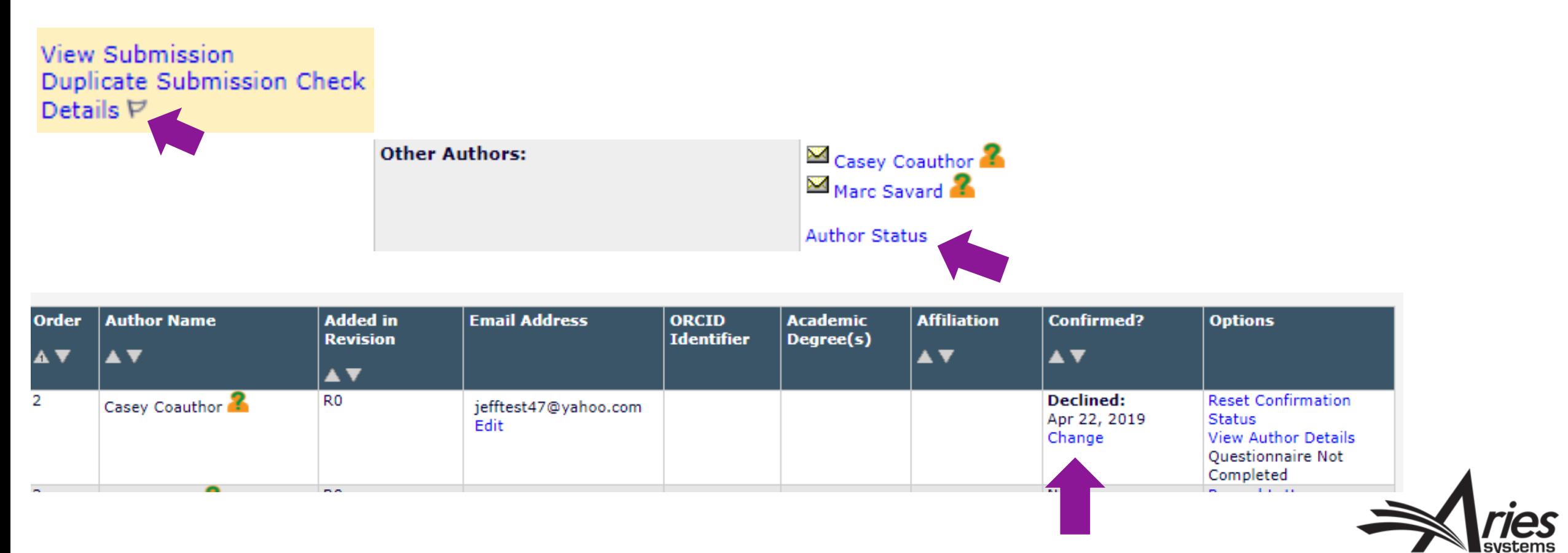

- Available options not chosen by the co-author can be selected
- Editors **cannot** answer co-author questionnaires on their behalf (if configured)

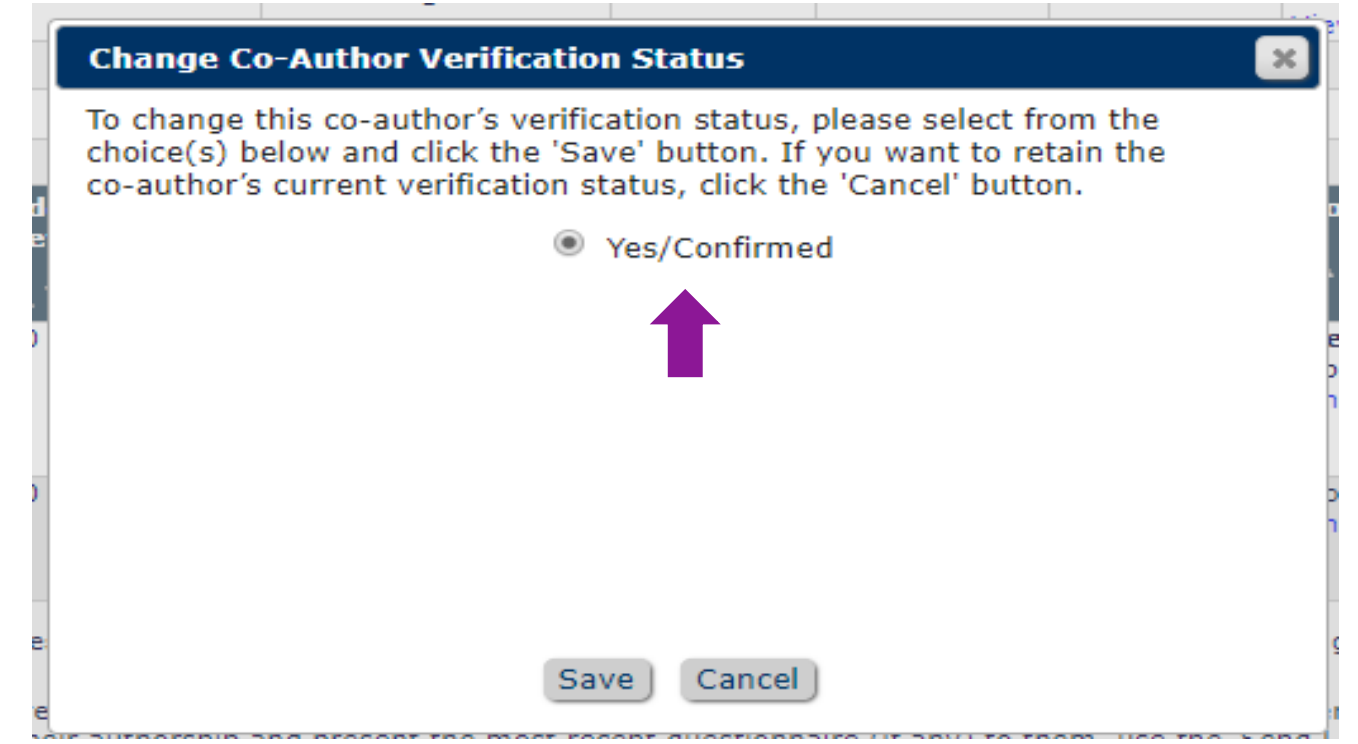

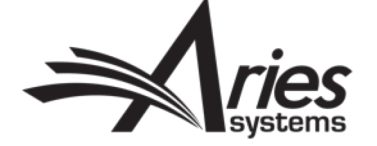

- New Rolemanager sub-permission for editors
	- Manage Other Authors ✔
		- ✔ Edit Other Author E-mail Address
		- ✔ Set Other Author Verification Status

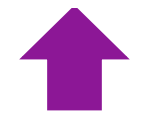

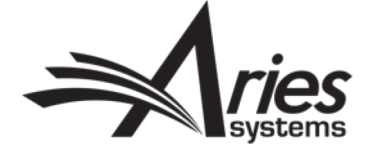

# Existing EM Functionality

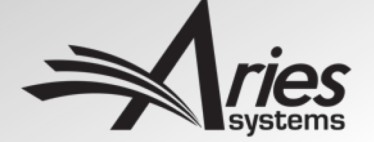

### Existing Functionality: Reminder Reports and Where to Find Them

- Bottom of editor main menu
- Must have permission to run reports

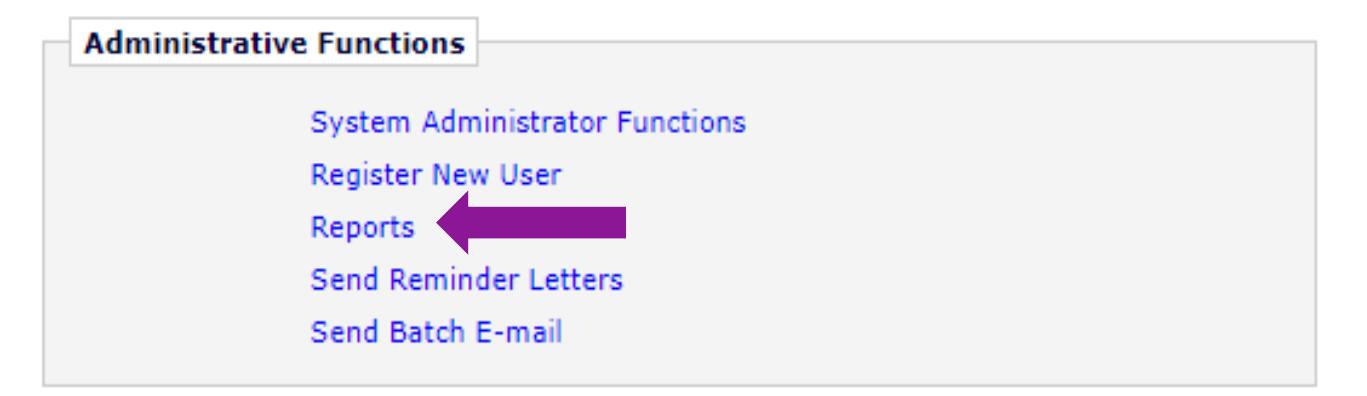

#### **Author Reminder Reports**

Co-Author Reminder Report Author Revision Status Report Author Revision Reminder Report Automated Author Submission Reminder Report Automated Author Revision Reminder Report

#### **Reviewer Reports**

Reviewer Invited - No Response Report Reviewer Reminder Report Automated Reviewer Reminder Report

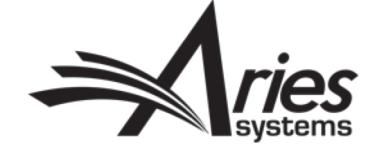

### Existing Functionality: Automated Reviewer Reminder Reports

### • Different criteria for reminders

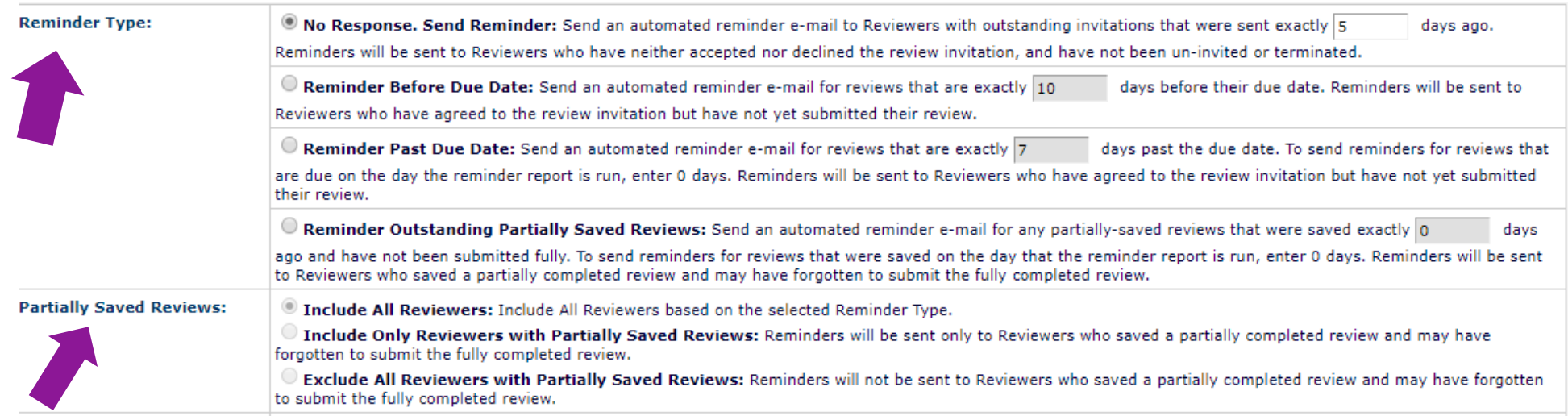

- Can sort by role, Article Type, Section/Category
- Multiple different reminders can be set

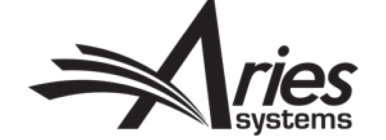

### Existing Functionality:

### Automated Reviewer Reminder Reports: Permission Note

- Enabling this permission restricts reminders to the creator of the reminder report
- If you didn't create the report, it won't go out for users tied to your assigned submissions

Restrict Reminder Reports to Assigned Submissions

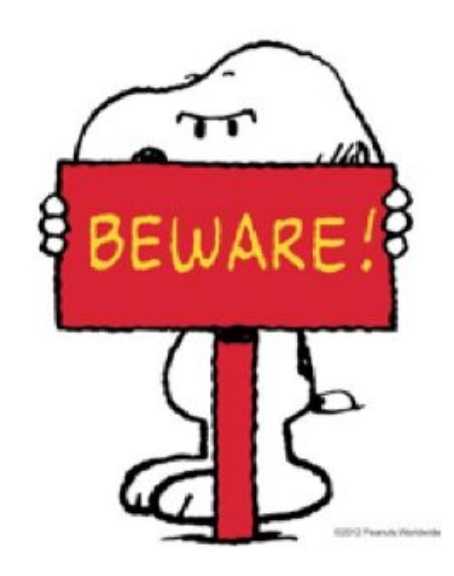

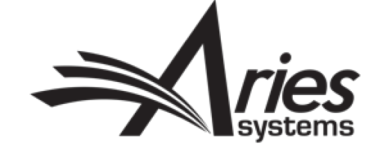

### Existing Functionality: Other Automated Reminder Reports

- Automated Author Revision Reminder Report
- Automated Author Submission Reminder Report
- Automated Author Invitation Reminder Report
- Automated Submission Task Reminder Report
- Automated Schedule Group Task Reminder Report

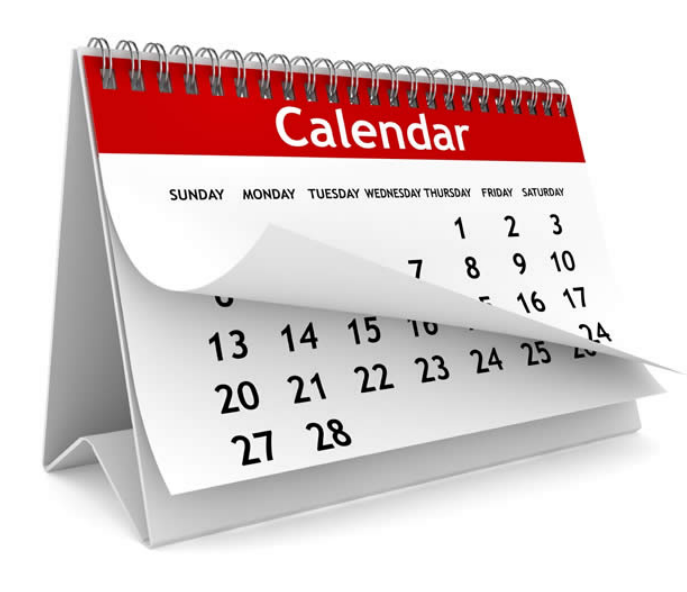

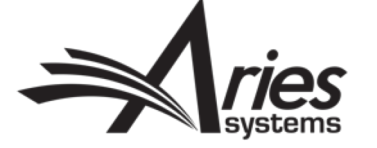

### Existing Functionality: Other Automated Reminder Reports

- Remember to configure a letter to go along with your reminder!
- In the author/reviewer/editor/production reminder families

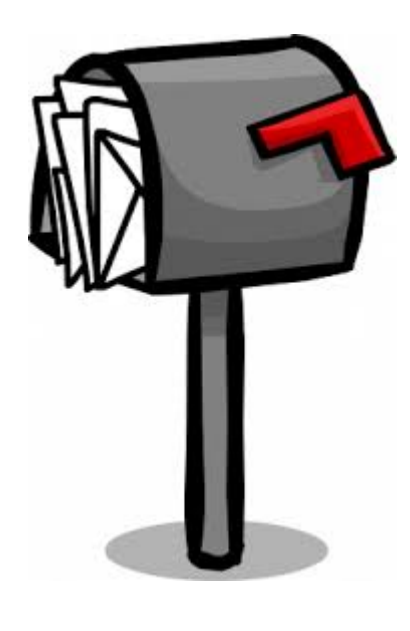

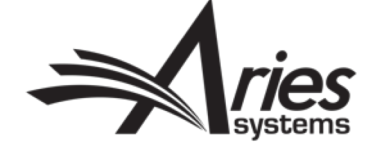

### Existing Functionality: Automated Summary Reminders (For Editors)

- PolicyManager> Configure Automated Summary Reminders
- Can be set up on a role-by-role basis

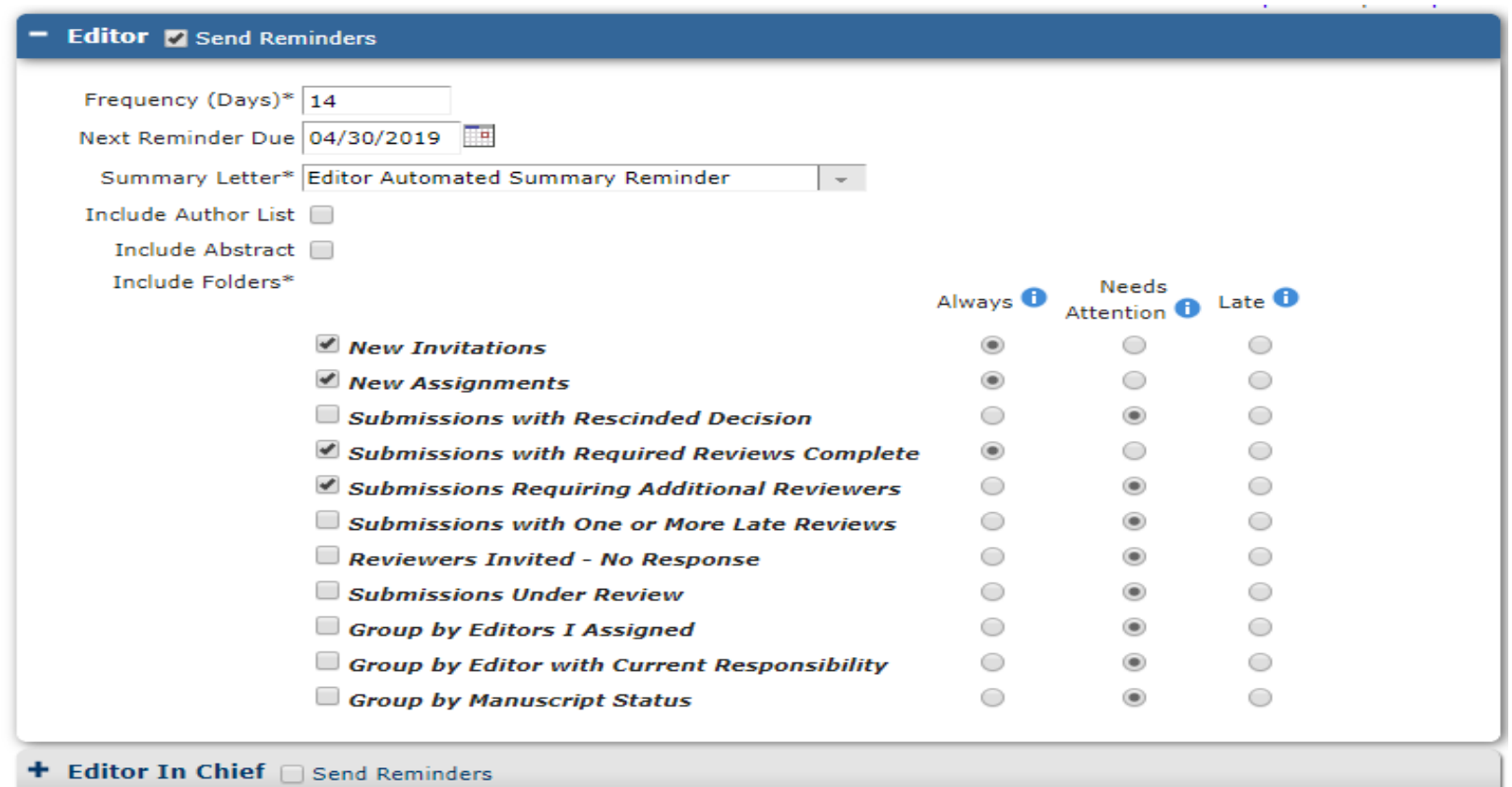

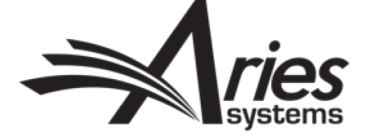

**+ Managing Editor**  $\bigcap$  Send Reminders

### Existing Functionality: Automated Summary Reminders (For Editors)

- Merge fields can be used to pull folder summaries into letters
- Can be tracked via Personal Correspondence History
- %EDITOR\_REMINDER\_FOLDER\_SUMMARY%
- %EDITOR\_REMINDER\_SUBMISS

DEMO JC Beta Site (CS Site)

1 ; longest elapsed time 43 days.

Ref.: Ms. No.

Dear Publisher,

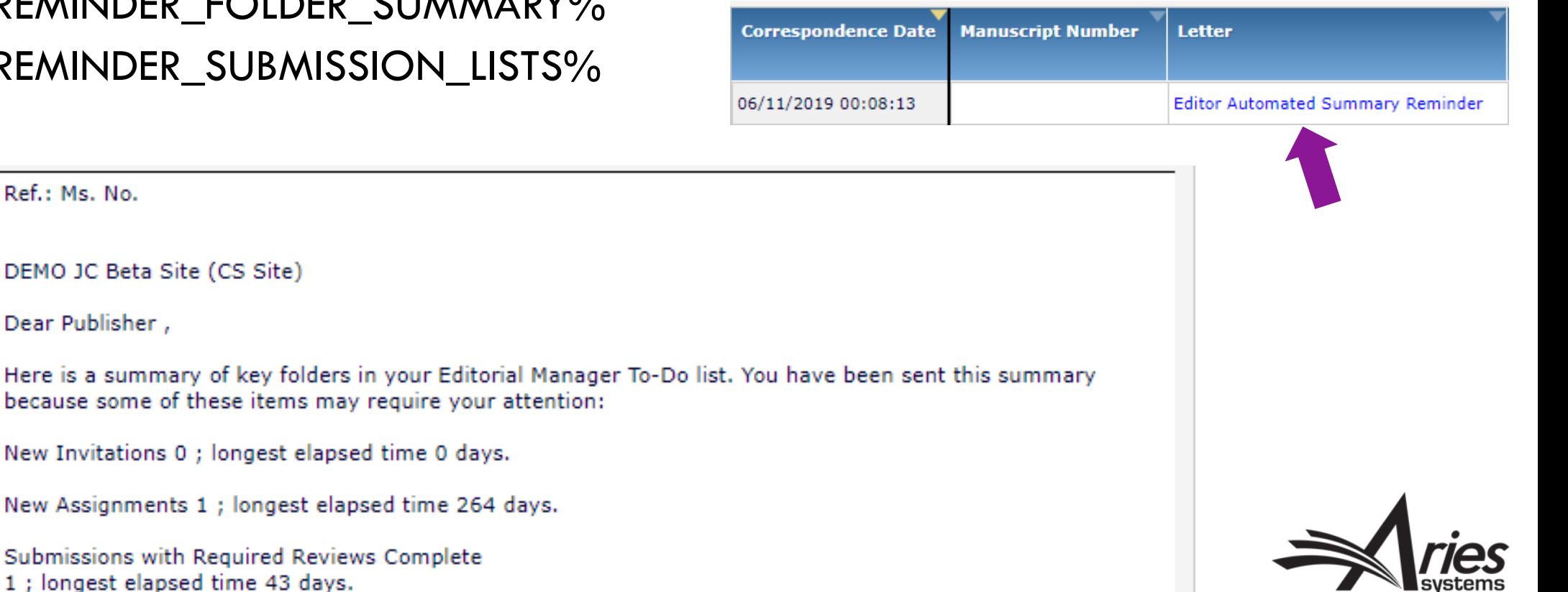

# Existing Functionality: Warning Thresholds (or Editor Signposts)

- "At a glance" look at deadline maintenance
- Folder by folder basis
- Configurable timelines for each threshold

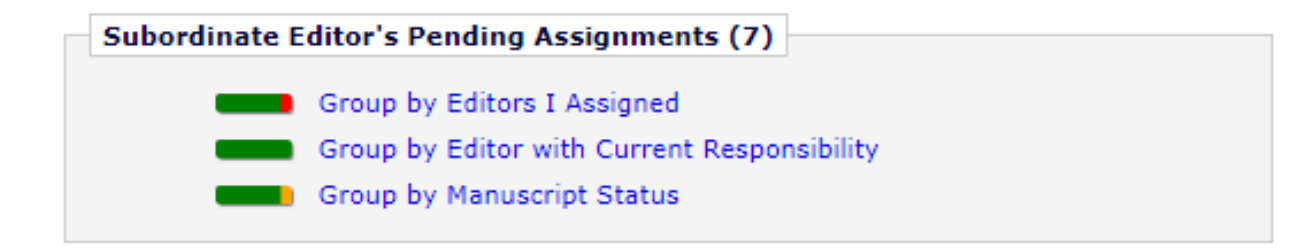

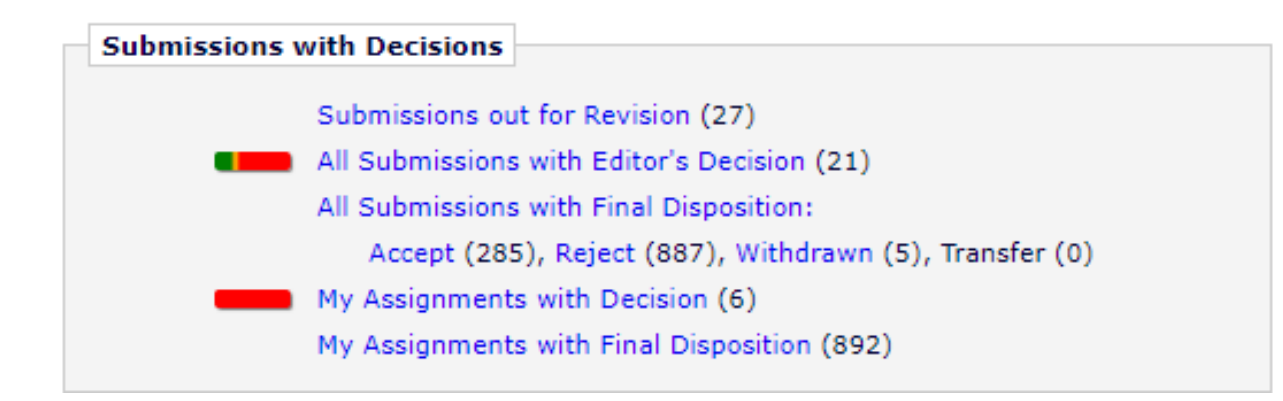

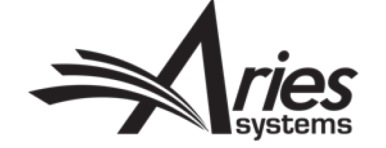

# Existing Functionality: Warning Thresholds (or Editor Signposts)

- Policymanager> Configure Warning Thresholds
- Folder-by-folder configuration
- Allows for folder prioritization
- Permissions-based

#### **New Submissions**

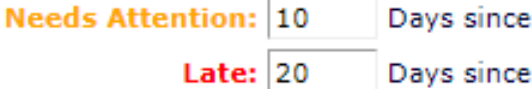

initial date submitted

initial date submitted

#### **Revised Submissions**

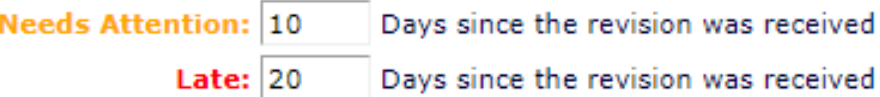

#### **New Submissions Requiring Assignment**

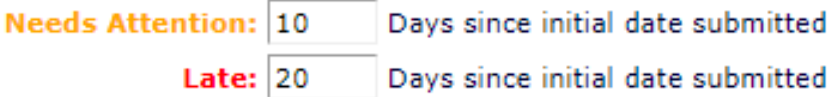

#### **Revised Submissions Requiring Assignment**

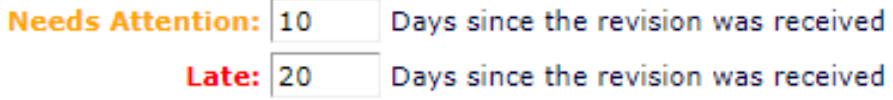

#### **Direct-To-Editor New Submissions**

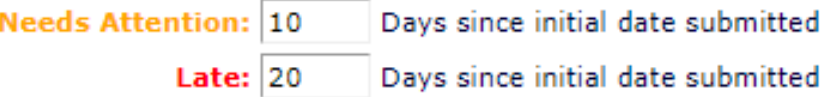

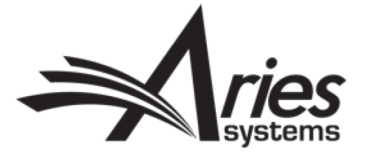

### Existing Functionality: People/Submission Flags

- PolicyManager> Create Customized People Flags/Submission Flags
- Choose from dozens of icons
- Each can be assigned a description
- High-level visibility
- Searchable

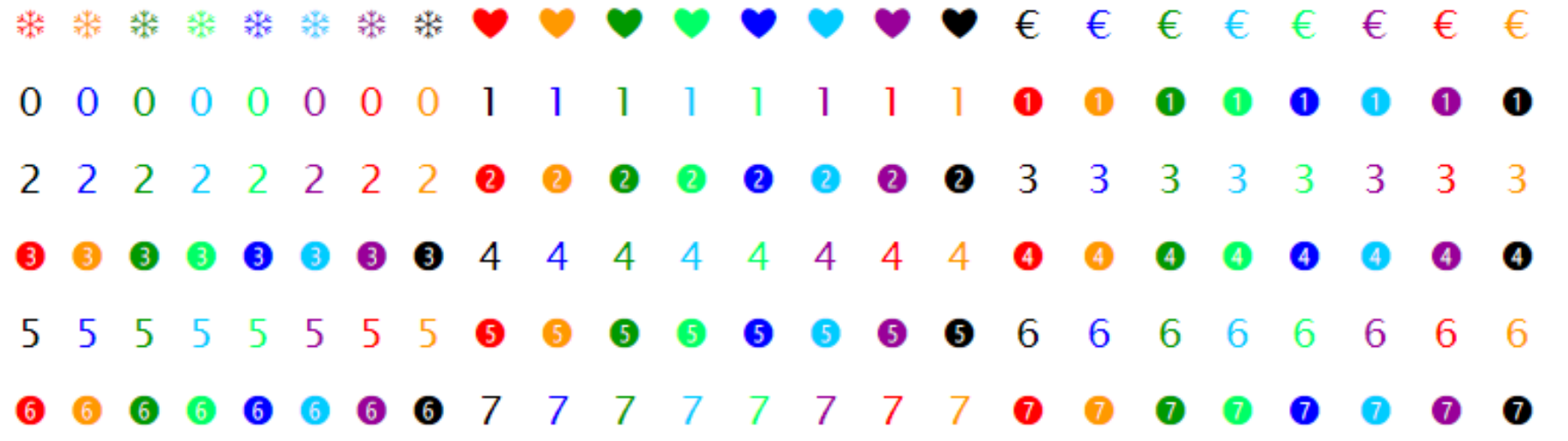

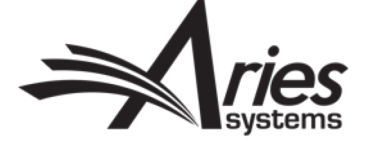

### Existing Functionality: Searching People/Submission Flags

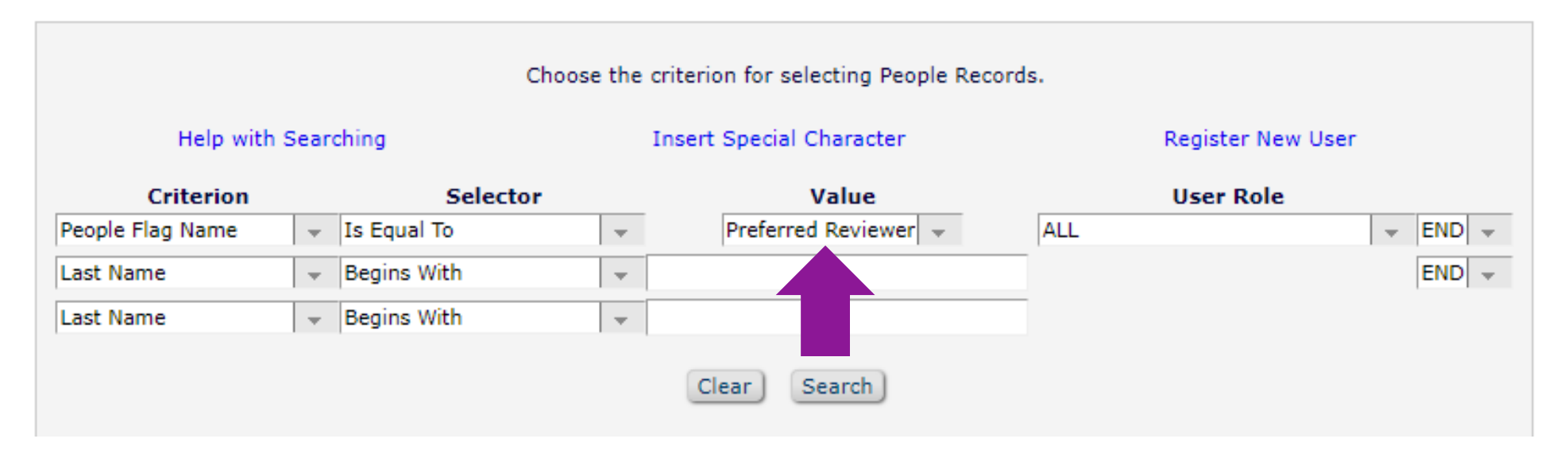

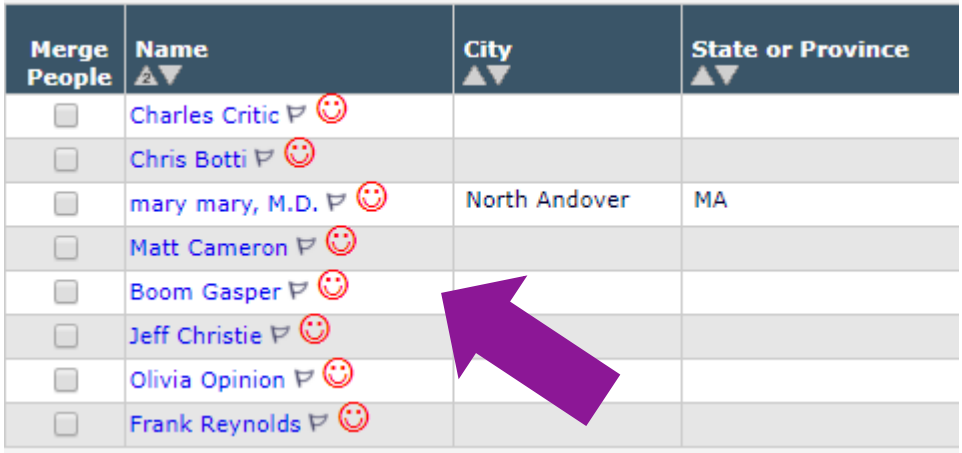

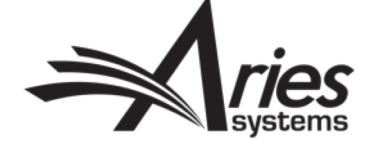

## Existing Functionality: Tying Submission Flag to Custom Question

- Submission flags can be tied to question responses (PolicyManager> Create Custom Questions)
- Configured response can be tied to flag

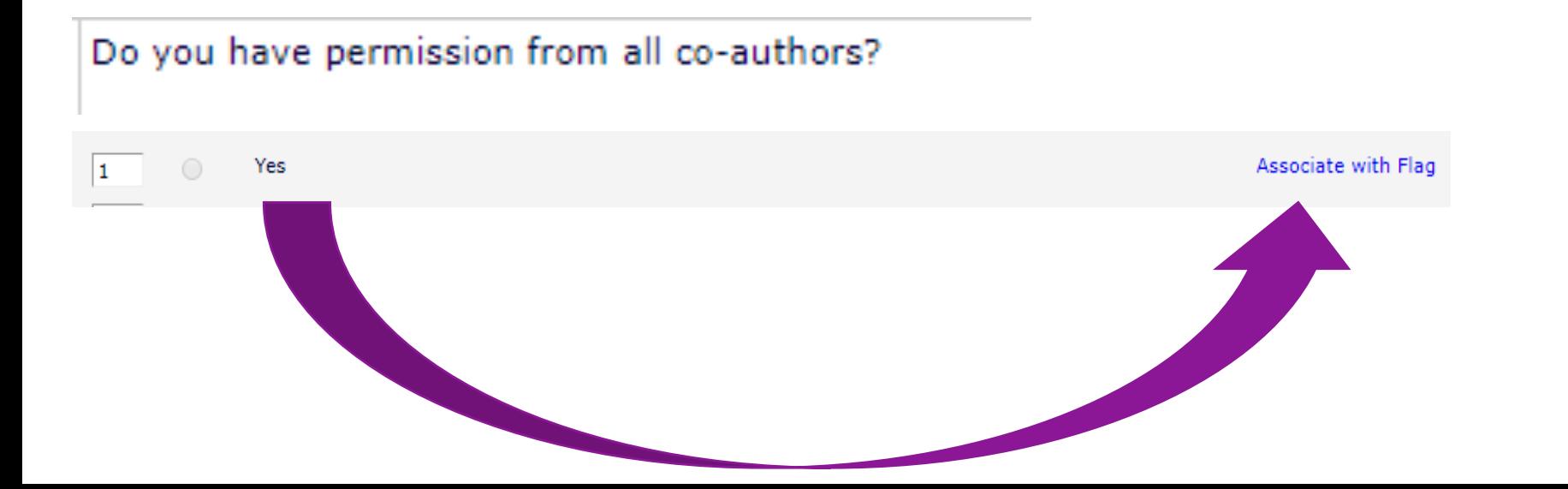

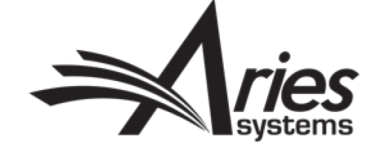

## Existing Functionality: Tying Submission Flag to Custom Question

• Flag will automatically display in action links upon submission

Please confirm you have approval from all Co-authors to submit this paper? Please select a response  $\overline{\mathbf{v}}$ Please select a response Yes No

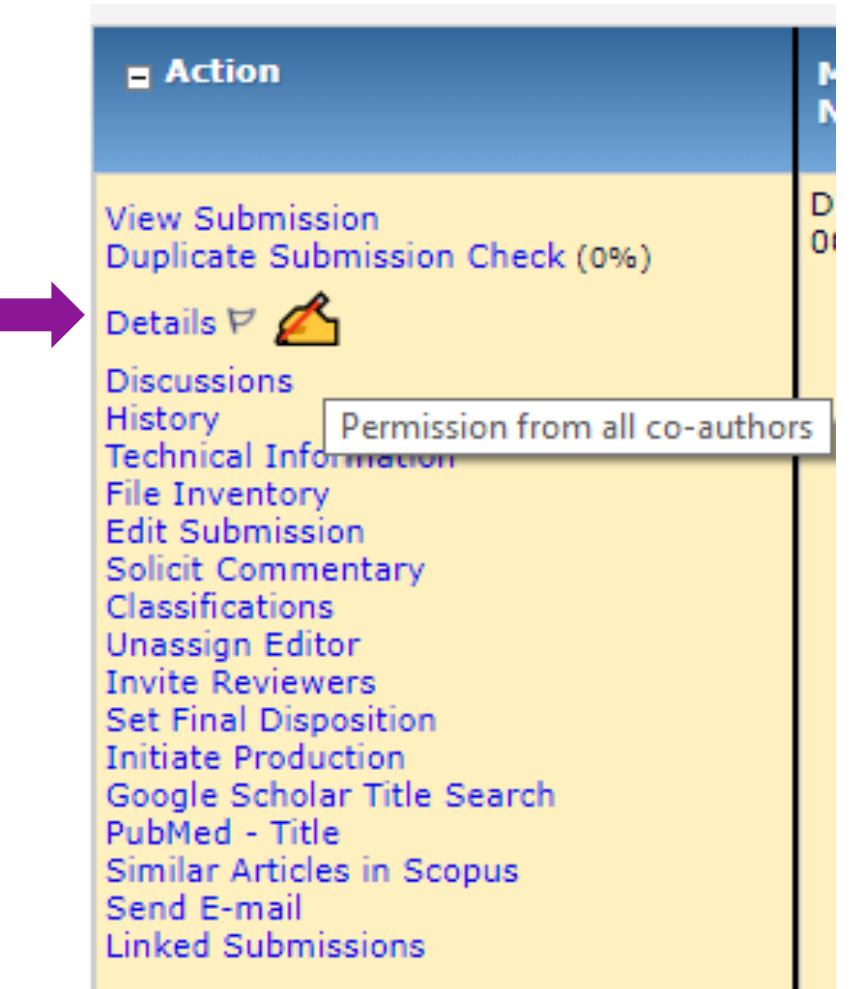

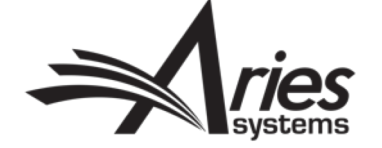

# Existing Functionality: Editor Decision Phrases

- PolicyManager> Configure Editor Decision Phrases
- Assign to Editor Forms, which are assigned to roles/article types
- Useful for phrases that are constantly entered into **decision letters**

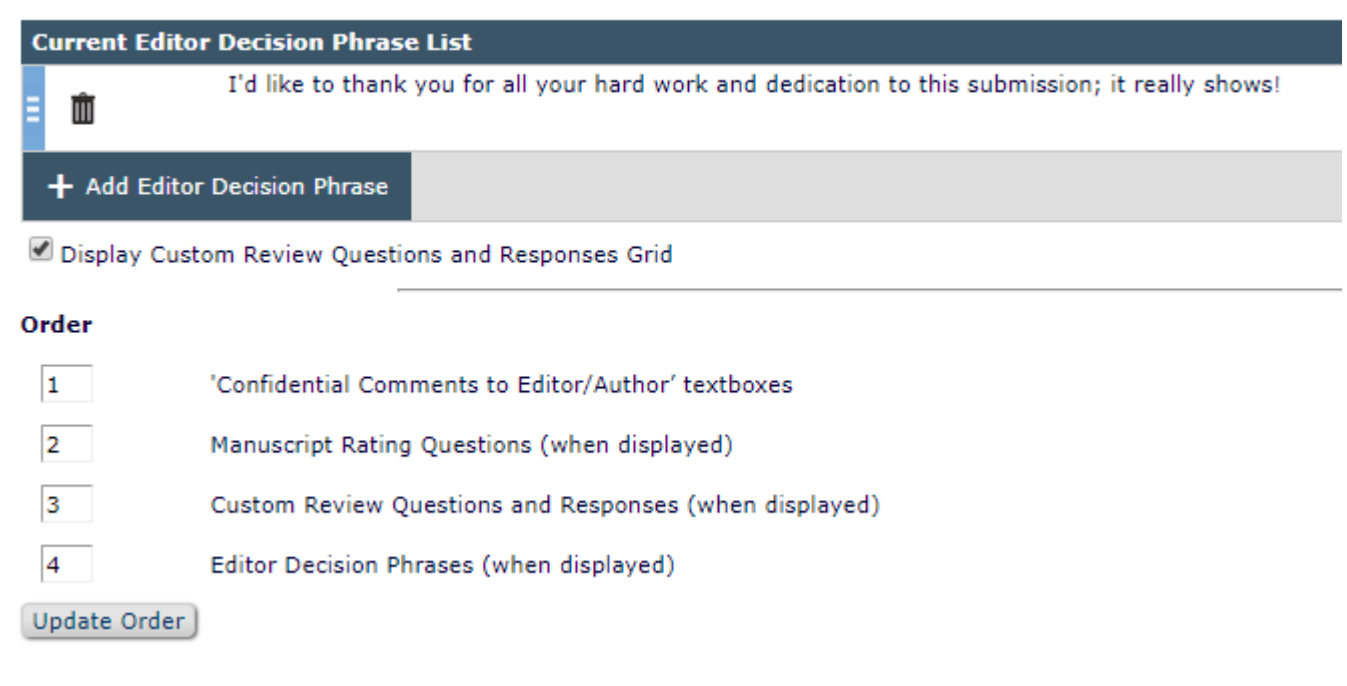

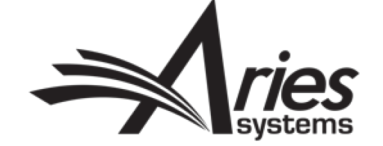

# Existing Functionality: Editor Decision Phrases

- Can 'check' to include phrase in decision letter
- Ensure merge field is in decision letter template

**Editor Decision Phrases** Editor Decision Phrases available for inclusion in the Decision Letter are displayed below. Select the phrases you wish to include. Select Phrase I'd like to thank you for all your hard work and dedication to this submission; it really shows!  $\overline{\mathcal{A}}$ 

Thank you very much for submitting your manuscript "%ARTICLE\_TITLE%" for review. The reviewers appreciated the attention to an important topic, but they raised substantial concerns about the paper. Based on the reviews, we will not be able to accept this manuscript for publication in the journal.

The reviews are attached, and we hope they may help you should you decide to revise the manuscript for submission elsewhere. Thank you again for thinking of the journal. We will look forward to further contributions from you and your colleagues.

%EDITOR\_DECISION\_PHRASES%

Yours sincerely,

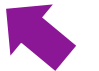

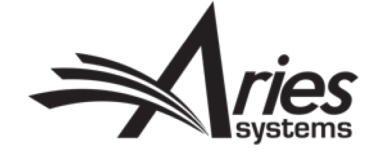

# Existing Functionality: Editor Decision Phrases

• The chosen phrase(s) will populate the merge field:

L.

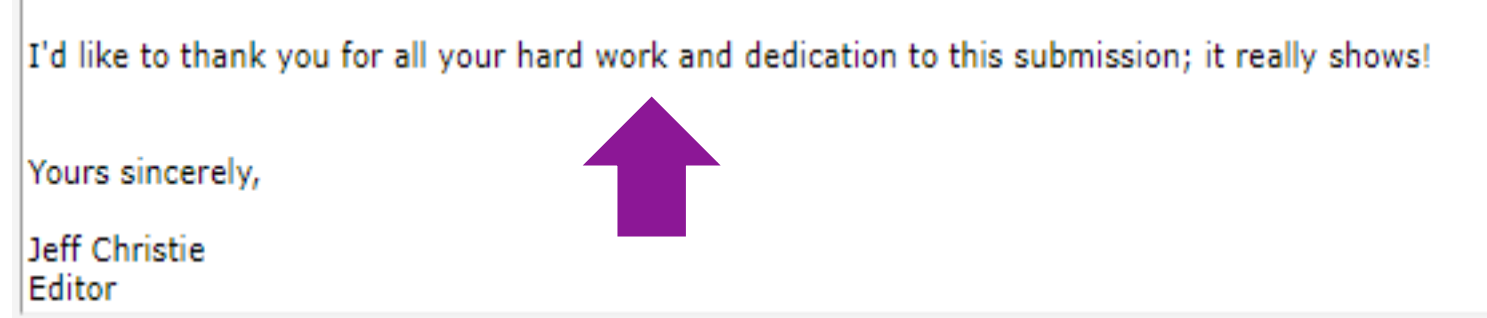

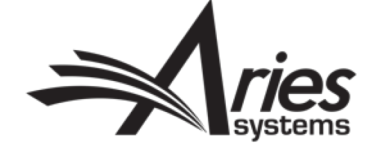

# Existing Functionality: Custom Merge Fields

- PolicyManager> Define Custom Merge Fields
- Useful for common phrases
- Similar to Editor Decision Phrases, but more versatile

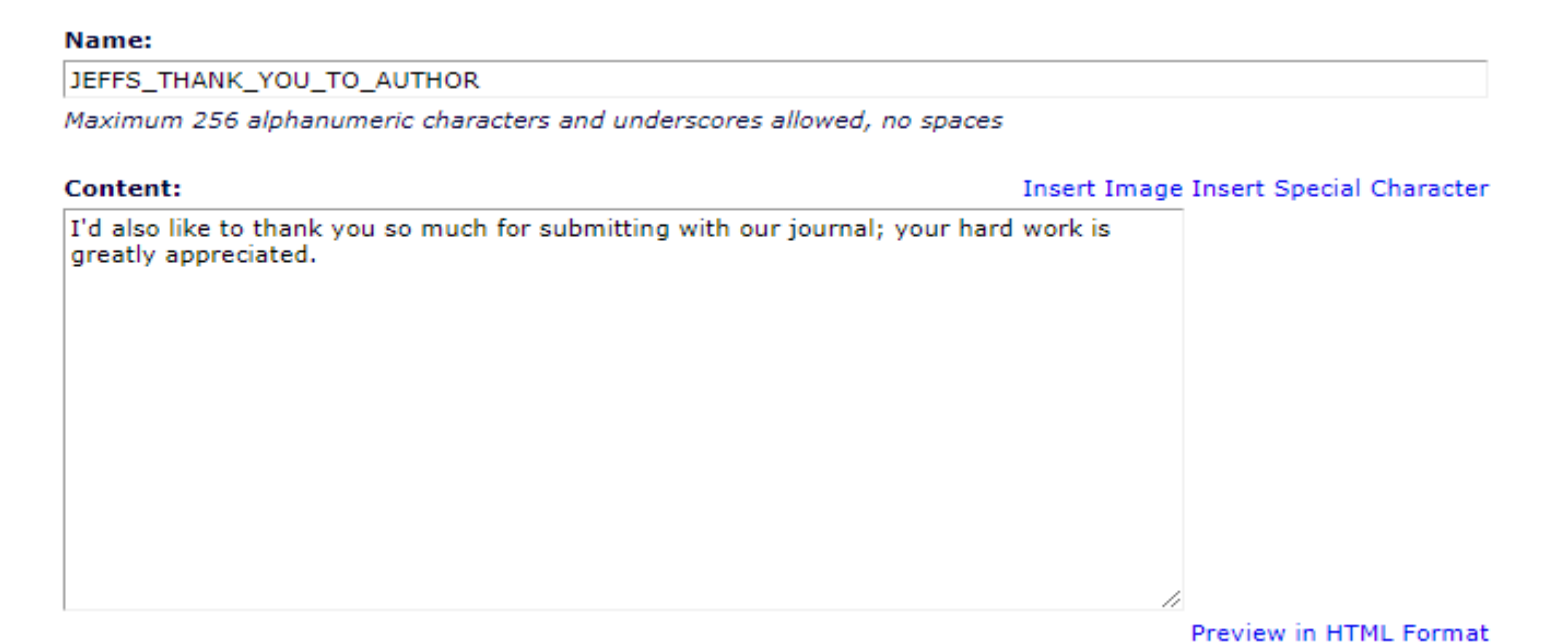

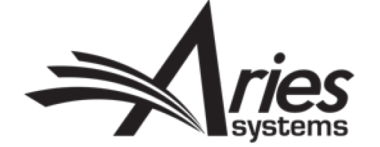

# Existing Functionality: Custom Merge Fields

• You can insert your custom merge field into a letter template

Dear %TITLE% %LAST NAME%,

Your submission entitled "%ARTICLE\_TITLE%" has been received by journal %JOURNALFULLTITLE%

You will be able to check on the progress of your paper by logging on to Editorial Manager as an author. The URL is %JOURNAL URL%.

Your manuscript will be given a reference number once an Editor has been assigned.

%CUSTOM\_JEFFS\_THANK\_YOU\_TO\_AUTHOR%

Kind regards,

%EDITOR\_NAME% %EDITOR ROLE% %JOURNALFULLTITLE%

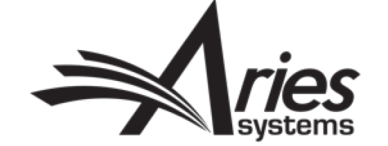

# Existing Functionality: Custom Merge Fields

### Populated letter:

Dear mary,

Your submission entitled "Test Manuscript" has been received by journal DEMO JC Site (CS Site)

You will be able to check on the progress of your paper by logging on to Editorial Manager as an author. The URL is https://www.editorialmanager.com/DEMOJC/.

Your manuscript will be given a reference number once an Editor has been assigned.

I'd also like to thank you so much for submitting with our journal; your hard work is greatly appreciated.

Kind regards,

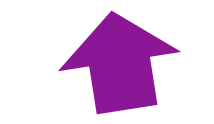

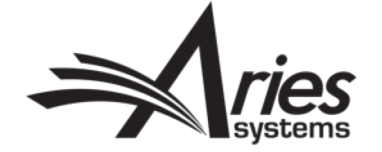

# Existing Functionality: Set "Email From" Address

- Policymanager> Set 'Email From' Address
- Choose where automated system emails 'come from'

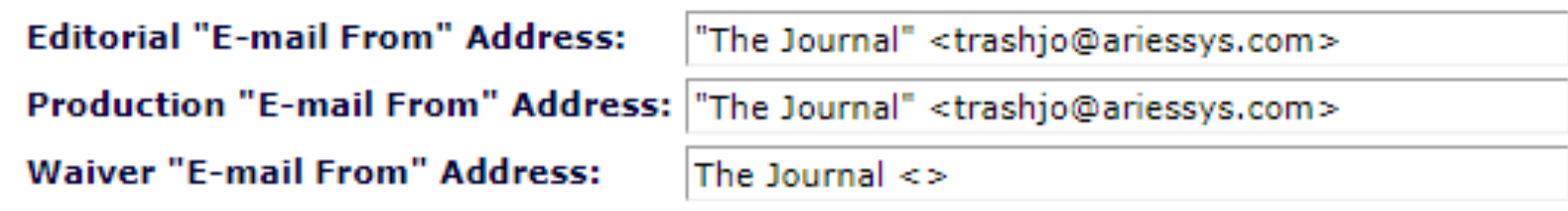

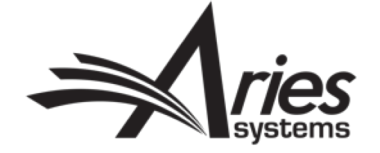

# Existing Functionality: Set "Email From" Address

- Rogue replies can be caught and handled
- External correspondence can be fwd'd to Dropbox

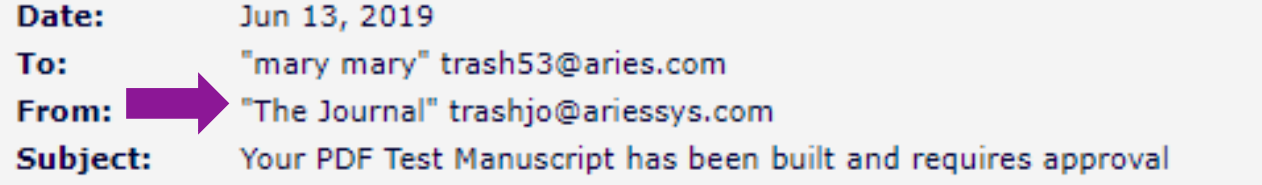

Dear mary,

The PDF for your submission, "Test Manuscript" is ready for viewing.

This is an automatic email sent when your PDF is built. You may have already viewed and approved your PDF while on-line, in which case you do not need to return to view and approve the submission

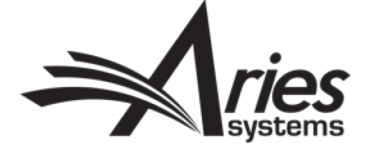

# Effective Communication In Editorial Manager: Final Thoughts

- Stay in the loop! Check release notes
- Ask your account coordinator for suggestions
- Site Audit-(ask your AC)
- Suggest items for the EM wishlist

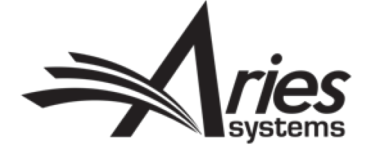

# Questions?

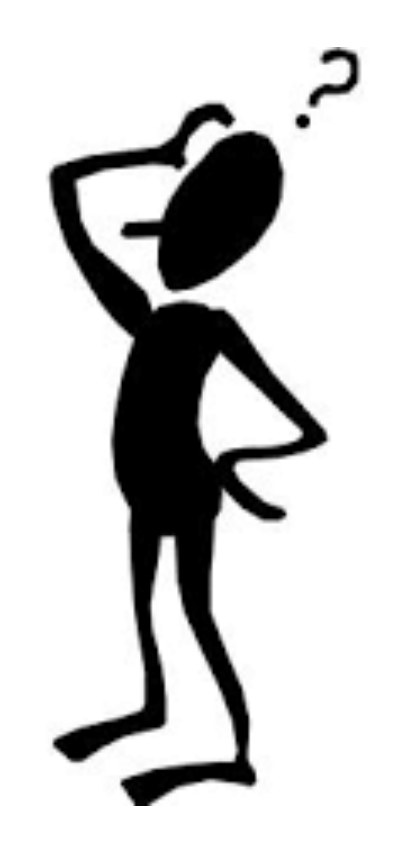

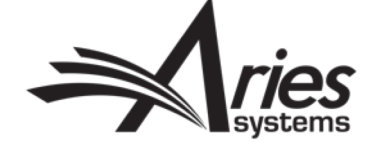

# Thank you!

### Enjoy the rest of your day at EEMUG 2020!

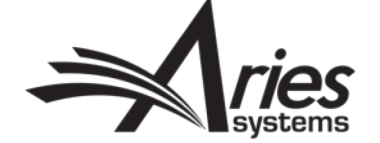